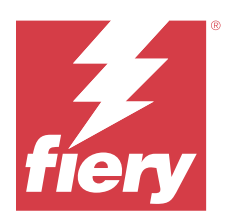

# Fiery IQ

Fiery IQ est une suite d'applications et de services cloud qui comprend une gamme d'applications web destinée aux fournisseurs de services d'impression.

Les applications Web de la suite d'applications Fiery IQ simplifient et améliorent les opérations d'impression. Vous pouvez réduire les temps d'arrêt et optimiser la productivité en surveillant à distance vos imprimantes. Fiery IQ fournit des analyses de production d'impression, afin que vous puissiez prendre des décisions plus intelligentes et plus éclairées.

Vous pouvez vous connecter à Fiery IQ avec un compte Fiery existant ou en créer un nouveau afin d'accéder aux services cloud Fiery IQ. Pour plus d'informations, voir [Accédez à Fiery IQ à l'aide des identifiants du compte Fiery](#page-2-0) à la page 3.

Fiery IQ inclut les applications cloud ci-dessous :

**•** Fiery Dashboard

Obtenez un aperçu rapide des indicateurs clé de production en temps réel.

**•** EFI Cloud Connector

Connectez les imprimantes à Fiery IQ.

**•** Fiery ColorGuard

Obtenez une qualité de couleur homogène et précise sur vos périphériques Fiery Driven grâce à un processus de vérification des couleurs rationalisé.

**Remarque :** Vous pouvez activer Fiery ColorGuard avec un abonnement.

**•** Fiery Manage

Contrôlez et dépannez vos imprimantes à distance, identifiez les blocages de production et veillez au respect de la conformité de vos flottes avec les procédures opérationnelles standard de l'entreprise.

**Remarque :** Vous pouvez activer Fiery Manage avec un abonnement.

**•** EFI Go

Contrôlez le statut de l'imprimante, vérifiez les tâches soumises et affichez l'historique à partir de votre appareil mobile.

**•** Fiery Insight

Optimisez l'utilisation et profitez de vos imprimantes avec un suivi précis de la production.

**•** Fiery Notify

Abonnez-vous aux rapports de production et alertes planifiés des événements bloquant la production.

# Navigateurs et systèmes d'exploitation pris en charge

La suite d'applications et de services Cloud Fiery IQ prend en charge les navigateurs et les systèmes d'exploitation cidessous.

#### **Navigateurs**

- **•** Google Chrome
- **•** Microsoft Edge
- **•** Mozilla Firefox
- **•** Safari 11 et versions ultérieures

#### **Systèmes d'exploitation**

**Remarque :** L'application client Fiery IQ prend uniquement en charge les systèmes d'exploitation 64 bits.

- **•** Mac OS X 10.15 et versions ultérieures
- **•** Microsoft Windows 10 et versions ultérieures

# Définitions

**•** Le terme Société ou Client désigne l'entité qui utilise une ou plusieurs des applications Fiery IQ.

Lorsque vous créez un compte de société, spécifiez un nom de société, une adresse physique, et au moins un utilisateur qui est, par défaut, le propriétaire du compte de société. Renseigner les informations de la société vous permettra également d'identifier d'autres utilisateurs individuels pouvant être associés au même compte de société ultérieurement.

- **•** Un compte locataire est créé pour chaque société qui utilise le cloud Fiery IQ.
- **•** Le terme Utilisateur désigne une personne faisant partie d'un compte de locataire. Toute personne disposant d'un compte d'utilisateur se connecte à Fiery IQ à l'aide d'un identifiant unique associé à des droits d'accès utilisateur. D'autres comptes utilisateur peuvent être créés à la discrétion de l'administrateur locataire.

Les attributs d'un utilisateur comprennent le prénom et le nom, la société (le compte du locataire auquel appartient l'utilisateur), le rôle d'utilisateur et les imprimantes attribuées, qui peuvent être des imprimantes individuelles ou des collections d'imprimantes.

- **•** Un utilisateur administrateur Fiery IQ dispose des droits d'accès administrateur dans Fiery IQ. Les utilisateurs administrateurs Fiery IQ peuvent gérer les utilisateurs, les groupes, les périphériques, la société, etc. Les utilisateurs administrateurs Fiery IQ peuvent également accorder des droits d'accès administrateur à d'autres utilisateurs du compte locataire.
- **•** Un groupe désigne une entité qui permet d'accorder aux utilisateurs l'accès aux périphériques enregistrés dans un compte locataire.

Les utilisateurs administrateur Fiery IQ peuvent affecter des utilisateurs à un ou plusieurs groupes de sorte que seuls certains utilisateurs puissent accéder à des périphériques spécifiques.

**•** Un périphérique est une imprimante connectée au Cloud Fiery IQ par l'intermédiaire d'un serveur Fiery.

# <span id="page-2-0"></span>Périphériques d'impression pris en charge

Fiery IQ prend en charge les serveurs Fiery exécutant le logiciel Fiery System FS150/150 Pro et ses versions ultérieures.

# Accédez à Fiery IQ à l'aide des identifiants du compte Fiery

Une adresse e-mail valide est requise pour créer un nouveau compte Fiery.

Vous pouvez vous connecter à Fiery IQ avec un compte Fiery existant ou en créer un nouveau afin d'accéder aux services cloud Fiery IQ.

Un compte Fiery existant doit être associé à une société pour accéder au service cloud Fiery IQ. Lorsque vous vous connectez avec un compte Fiery existant, passez à l'étape 7 à la page 3 pour mettre à jour les informations sur votre société.

- **1** À partir de votre navigateur, accédez à<https://iq.fiery.com>.
- **2** Cliquez sur **S'inscrire**.
- **3** Saisissez vos informations dans les champs de texte.

**Remarque :** Les champs marqués d'un astérisque (\*) sont obligatoires.

**4** Cliquez sur **Continuer**.

Fiery IQ envoie à votre adresse e-mail un e-mail d'inscription contenant un code à six chiffres.

**5** Pour vérifier votre adresse e-mail, saisissez le code à six chiffres, puis cliquez sur **Continuer**.

**Remarque :** Si vous n'avez pas reçu l'e-mail d'inscription, vérifiez vos dossiers de spam et/ou de courrier indésirable.

- **6** Cliquez sur **Continuer**.
- **7** Saisissez les informations de votre société et cliquez sur **Continuer**.

**Remarque :** Les champs marqués d'un astérisque (\*) sont obligatoires.

- **8** Effectuez l'une des opérations suivantes :
	- **•** Si vous souhaitez rejoindre un compte de société existant, cliquez sur **Demander à rejoindre**.

Fiery IQ envoie une demande à l'administrateur de la société. Vous pouvez accéder à Fiery IQ lorsque cette demande est approuvée par l'administrateur de la société.

- **•** Si vous souhaitez créer votre propre compte de société, cliquez sur **Créer un compte de société**.
- **9** Si nécessaire, cliquez sur **Continuer**.
- **10** Si nécessaire, connectez-vous à Fiery IQ à l'aide des identifiants de votre compte Fiery.
- **11** Suivez les instructions à l'écran pour connecter vos imprimantes à Fiery IQ.

Pour savoir comment connecter une imprimante à l'aide d'EFI Cloud Connector, voir [EFI Cloud Connector](#page-13-0) à la page 14.

# Mettre à jour les paramètres de compte

Vous pouvez mettre à jour ou afficher les informations personnelles, le mot de passe, les informations de la société et les informations concernant plusieurs comptes dans Fiery IQ.

- **1** Connectez-vous à Fiery IQ en utilisant des identifiants de connexion de votre compte Fiery. Le Fiery Dashboard s'affiche.
- **2** Cliquez sur  $\circledast$  en haut à droite et sélectionnez Paramètres utilisateur.
- **3** Modifiez les informations suivantes en fonction de vos besoins :
	- **a)** Cliquez sur **Modifier** dans le widget approprié pour modifier vos informations personnelles ou celles de la société.
	- **b)** Pour supprimer la société associée à votre compte Fiery, cliquez sur **Quitter la société**, puis sur **Confirmer**.

**Remarque :** Seuls les utilisateurs administrateur ou opérateur peuvent quitter une société. Si le dernier utilisateur administrateur quitte la société, le compte de la société est supprimé et il devient impossible pour d'autres utilisateurs de ce compte d'utiliser Fiery IQ.

- **c)** Pour modifier le mot de passe de votre compte Fiery, cliquez sur **Changer le mot de passe** et suivez les instructions affichées à l'écran.
- **d)** Pour supprimer votre compte Fiery, cliquez sur **Supprimer mon compte**, suivez les instructions à l'écran et saisissez le mot de passe unique à six chiffres (OTP) reçu à votre adresse e-mail.

**Remarque :** Si le dernier utilisateur administrateur supprime son compte Fiery, le compte de la société est supprimé et il devient impossible pour d'autres utilisateurs de ce compte d'utiliser Fiery IQ.

**e)** Si vous souhaitez modifier vos préférences en matière d'e-mail, cliquez sur **Préférences de notification par email**, cochez ou décochez la case en fonction de vos préférences, puis cliquez sur **Confirmer**.

# Fiery Dashboard

Après vous être connecté à l'application Cloud Fiery IQ, vous pouvez afficher le Fiery Dashboard.

À partir du **Dashboard**, vous pouvez :

- **•** Afficher le récapitulatif d'aujourd'hui de toutes les imprimantes comportant les détails suivants :
	- **• Total périphériques** : toutes les imprimantes enregistrées sur Fiery IQ.
	- **• Périphériques en état d'erreur** : nombre d'imprimantes actuellement en état d'erreur.
	- **• Périphériques hors ligne** : nombre d'imprimantes actuellement hors ligne.
	- **• Tâches imprimées** : nombre de tâches imprimées par toutes les imprimantes.
	- **• Nombre total d'utilisateurs** : nombre d'utilisateurs enregistrés sur Fiery IQ.
	- **• Utilisation** : utilisation cumulative de toutes les imprimantes sur une barre horizontale qui affiche le temps d'utilisation en fonction des états des imprimantes (ex. : au repos, erreur, en cours d'impression, déconnecté, etc.).
- **•** Accédez aux applications cloud ci-dessous :
	- **• ColorGuard**
	- **• Insight**

#### **• Manage**

**• Notify**

**•** Affichez le récapitulatif d'aujourd'hui de toutes les imprimantes dont l'état actuel et les détails apparaissent de l'une des façons suivantes :

**• Affichage grille** : il s'agit de la vue par défaut de l'**Dashboard**. Vous pouvez accéder à l'affichage grille du récapitulatif de l'imprimante en cliquant sur  $\blacksquare$ .

Chaque grille affiche une seule imprimante avec son état actuel et les propriétés d'impression suivantes :

- **•** Tâches imprimées : nombre de tâches imprimées par l'imprimante.
- **•** Impressions : nombre de pages imprimées pour toutes les tâches imprimées.
- **•** Impressions couleur : nombre de pages en couleur imprimées pour toutes les tâches imprimées.
- **•** Impressions N&B : nombre de pages en noir et blanc imprimées pour toutes les tâches imprimées.

Vous pouvez sélectionner une grille afin d'afficher les détails supplémentaires de l'imprimante concernée.

**• Affichage liste** : vous pouvez accéder à l'affichage liste du récapitulatif de l'imprimante en cliquant sur  $\equiv$ .

L'affichage liste affiche toutes les imprimantes et autres détails des imprimantes, tels que le nom, le modèle, l'adresse IP, l'état d'EFI Cloud Connector, l'état du périphérique, etc.

Vous pouvez sélectionner une imprimante dans la liste déroulante **Tous les périphériques**. Vous pouvez également rechercher une imprimante en saisissant son nom, son modèle, son adresse IP, l'état d'EFI Cloud Connector ou l'état du périphérique dans la zone **Rechercher**.

Sélectionnez une colonne de la liste pour afficher d'autres informations sur l'imprimante répertoriée.

# Modifier l'application active

Modifiez l'application active dans Fiery IQ.

**1**

À partir de l'application Cloud Fiery IQ, cliquez sur  $\Box$ 

- 
- **2** Sélectionnez l'application souhaitée. L'application sélectionnée s'ouvre dans l'onglet actuel.

# Changer de compte

Permet de passer à un autre compte de la société attribué à un utilisateur dans Fiery IQ.

**Remarque :** La fonction de changement de compte n'est prise en charge que dans l'application Cloud d'Fiery IQ.

**1** À partir de l'application Cloud Fiery IQ, cliquez sur  $\left( \vec{\varphi} \right)$ .

**2** Cliquez sur le bouton **Ouvrir le site** en regard du compte souhaité. L'Fiery Dashboard correspondant au compte sélectionné s'affiche dans l'onglet actuel.

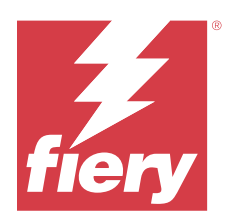

# Fiery Admin console

Les fonctions d'administration de Fiery IQ permettent de gérer les utilisateurs et les périphériques sur toutes les applications Fiery IQ.

# Ajouter un nouvel utilisateur

Vous pouvez ajouter un nouvel utilisateur à Fiery IQ. L'accès à la **Console d'administration** nécessite d'être connecté en tant qu'administrateur.

**1**

Dans Fiery IQ, cliquez sur **Co**pour accéder à la **Console d'administration**.

- **2** Cliquez sur **Utilisateurs**.
- **3** Cliquez sur **Ajouter un nouvel utilisateur**.
- **4** Entrez l'**adresse e-mail**, le **prénom** et le **nom**.

**Remarque :** Les champs **Prénom** et **Nom** acceptent des caractères alphanumériques et spéciaux, et leur longueur est limitée à 128 caractères.

- **5** Sélectionnez le rôle de l'utilisateur.
	- **•** L'**Administrateur** a accès à toutes les imprimantes et aux fonctions d'administrateur d'Fiery IQ.
	- **•** L'**Opérateur** a accès aux imprimantes attribuées par un administrateur et n'a pas accès aux fonctions d'administrateur de Fiery Manage et d'Fiery IQ.
	- **•** Le **Support** dispose d'un accès à un ou plusieurs comptes et aux fonctions d'administrateur.

**Remarque :** Un utilisateur existant d'Fiery IQ, disposant d'un rôle d'administrateur ou d'opérateur, peut être invité à rejoindre plusieurs comptes de la société uniquement en tant qu'utilisateur assistance.

**Remarque :** Un utilisateur existant d'Fiery IQ, disposant uniquement d'un rôle de support, ne peut être invité en tant qu'utilisateur administrateur ou opérateur que dans un seul compte de la société.

- **6** Cliquez sur **Suivant**.
- **7** Si vous y êtes invité, sélectionnez un groupe d'utilisateurs, des collections de périphériques ou des périphériques individuels pour l'utilisateur, puis cliquez sur **Terminer**. Un e-mail d'activation sera envoyé au nouvel utilisateur.

# Ajouter un nouveau groupe d'utilisateurs

Ajoutez un nouveau groupe d'utilisateurs à votre compte de société.

Dans Fiery IQ, cliquez sur **Co**pour accéder à la **Console d'administration**.

**2** Cliquez sur **Groupes**.

**1**

- **3** Cliquez sur **Ajouter un nouveau groupe**.
- **4** Saisissez un **nom** pour le groupe.
- **5** Facultatif : saisissez une **Description** pour le nouveau groupe.
- **6** Cliquez sur **Suivant**.
- **7** Cochez les cases correspondant aux utilisateurs, aux collections et aux périphériques individuels que vous souhaitez ajouter au groupe, puis cliquez sur **Suivant**.
- **8** Cliquez sur **Terminer**.

# Ajouter des utilisateurs à un groupe

Ajouter des utilisateurs à des groupes dans Fiery IQ.

Les comptes utilisateur doivent être créés avant d'être ajoutés à un groupe d'utilisateurs.

Les groupes d'utilisateurs doivent être créés avant que des utilisateurs puissent être ajoutés.

**Remarque :** Seuls les opérateurs peuvent être ajoutés aux groupes d'utilisateurs.

**1**

Dans Fiery IQ, cliquez sur **<sup>2</sup>0** pour accéder à la **Console administrateur**.

- **2** Cliquez sur **Utilisateurs**.
- **3** Cochez la case correspondant à chaque utilisateur que vous souhaitez ajouter à un groupe spécifique.
- **4** Cliquez sur **Ajouter au groupe**.
- **5** Sélectionnez le groupe d'utilisateurs souhaité.
- **6** Cliquez sur **Terminer**.

# Modifier le rôle d'utilisateur

Modifiez le rôle attribué à un utilisateur dans Fiery IQ.

**1**

Dans Fiery IQ, cliquez sur **Co**pour accéder à la **Console d'administration**.

**2** Cliquez sur **Utilisateurs**.

**3** Cliquez sur l'icône Autres options ( ) en regard de l'utilisateur.

Fiery IQ | 8

- **4** Sélectionnez **Modifier le rôle**.
- **5** Modifiez le rôle de l'utilisateur.
- **6** Pour modifier le rôle d'un opérateur, cliquez sur **Suivant** et sélectionnez un groupe d'utilisateurs, des collections de périphériques ou des périphériques individuels pour l'utilisateur.
- **7** Cliquez sur **Enregistrer**.

## Supprimer un utilisateur

Supprimer un utilisateur d'Fiery IQ.

- **1** Dans Fiery IQ, cliquez sur **Co**pour accéder à la **Console administrateur**.
- **2** Cliquez sur **Utilisateurs**.
- **3**

Cliquez sur l'icône Autres options ( ) en regard de l'utilisateur que vous souhaitez supprimer.

- **4** Sélectionnez **Supprimer**.
- **5** Dans la fenêtre **Supprimer l'utilisateur**, cliquez sur **OK**.

# Ajouter une nouvelle période de travail

Créer une nouvelle période de travail avec Fiery IQ.

- **1** Dans Fiery IQ, cliquez sur **Co**pour accéder à la **Console d'administration**.
- **2** Cliquez sur le **Gestionnaire des périodes de travail**.
- **3** Cliquez sur **Ajouter une nouvelle période de travail**.
- **4** Dans le champ **Nom de la période de travail**, tapez le nom de votre choix pour la période de travail.
- **5** Choisissez **l'heure de début** et **l'heure de fin** de l'une des façons suivantes :
	- Cliquez sur et ajustez l'heure.
	- **•** Cliquez sur le champ **Heure de début** ou **Heure de fin** et ajustez l'heure.
- **6** Sous **Jours de congé**, sélectionnez les jours à supprimer de la période de travail.
- **7** Cliquez sur **Enregistrer**.

**Remarque :** Si la période de travail actuelle inclut le même nom ou la même programmation qu'une période de travail existante, la boîte de dialogue **Conflit de période de travail** s'affiche.

**8** Cliquez sur **Terminer**.

## **Supprimer une période de travail**

Supprimer une période de travail d'Fiery IQ.

Dans Fiery IQ, cliquez sur  $\mathcal{E}_{\mathbf{Q}}$  pour accéder aux fonctions administratives.

- **2** Cliquez sur le **Gestionnaire des périodes de travail**.
- **3**

**1**

Cliquez sur l'icône Autres options ( ) en regard de la période de travail que vous souhaitez supprimer.

- **4** Sélectionnez **Supprimer**.
- **5** Dans la fenêtre **Supprimer une période de travail**, cliquez sur **OK**.

## **Modifier une période de travail**

Modifier une période de travail dans Fiery IQ.

- **1** Dans Fiery IQ, cliquez sur  $\mathcal{E}_{\mathbf{Q}}$  pour accéder aux fonctions administratives.
- **2** Cliquez sur le **Gestionnaire des périodes de travail**.
- **3**

Cliquez sur l'icône Autres options ( ) en regard de la période de travail que vous souhaitez modifier.

- **4** Sélectionnez **Modifier**.
- **5** Dans le champ **Nom de la période de travail**, tapez le nom de votre choix pour la période de travail.
- **6** Choisissez **l'heure de début** et **l'heure de fin** de l'une des façons suivantes :
	- Cliquez sur l'icône et ajustez l'heure.
	- **•** Cliquez sur le champ **Heure de début** ou **Heure de fin** et ajustez l'heure.
- **7** Sous **Jours de congé**, sélectionnez les jours à supprimer de la période de travail.
- **8** Cliquez sur **Enregistrer**.

**Remarque :** Si la période de travail actuelle inclut le même nom ou la même programmation qu'une période de travail existante, la boîte de dialogue **Conflit de période de travail** s'affiche.

**9** Cliquez sur **Terminer**.

# Afficher les détails du périphérique

Affichez les détails d'un périphérique tels que les informations de toner, l'utilisation de l'imprimante, les détails de la tâche, etc.

**1**

**1**

Dans Fiery IQ, cliquez sur **Co**pour accéder à la **Console d'administration**.

- **2** Cliquez sur **Périphériques**. Une liste des périphériques enregistrés apparaît.
- **3** Sélectionnez un périphérique dans la liste pour afficher les détails.

## **Arrêter le suivi d'un périphérique**

Arrêtez le suivi d'un périphérique actif dans Fiery IQ.

Dans Fiery IQ, cliquez sur **Co**pour accéder à la **Console d'administration**.

- **2** Cliquez sur **Périphériques**.
- **3** Sélectionnez l'onglet **Actif**.
- **4** Cliquez sur l'icône Autres options ( ) en regard du périphérique souhaité.
- **5** Sélectionnez **Arrêter le suivi**.
- **6** Cliquez sur **OK**.

# **Démarrer le suivi d'un périphérique**

Démarrez le suivi d'un périphérique inactif dans Fiery IQ.

Dans Fiery IQ, cliquez sur **Co** pour accéder à la **Console d'administration**.

- **2** Cliquez sur **Périphériques**.
- **3** Sélectionnez l'onglet **Inactif**.
- **4**

**1**

Cliquez sur l'icône Autres options ( ) en regard du périphérique souhaité.

- **5** Sélectionnez **Démarrer le suivi**.
- **6** Cliquez sur **OK**.

## **Supprimer un périphérique**

Supprimez de façon permanente un périphérique inactif d'Fiery IQ.

Dans Fiery IQ, cliquez sur **Co**pour accéder à la **Console d'administration**.

- **2** Cliquez sur **Périphériques**.
- **3** Sélectionnez l'onglet **Inactif**.
- **4**

**1**

Cliquez sur l'icône Autres options () en regard du périphérique que vous souhaitez supprimer.

**5** Sélectionnez **Supprimer**.

**Remarque :** Si vous supprimez un périphérique de façon permanente, vous devrez contacter l'équipe d'assistance d'Fiery IQ pour le réintégrer.

- **6** Cliquez sur **Oui**.
- **7** Cliquez sur **OK**.

# Créer une collection de périphériques

Créez une collection de périphériques pour simplifier la gestion dans Fiery IQ.

- **1** Dans Fiery IQ, cliquez sur **co** pour accéder à la **Console administrateur**.
- **2** Cliquez sur **Collection de périphériques**.
- **3** Cliquez sur **Nouvelle collection de périphériques**.
- **4** Saisissez un **Nom** et une **Description**.
- **5** Cliquez sur **Suivant**.
- **6** Cochez la case correspondant à chaque périphérique que vous souhaitez ajouter à la collection.

**Remarque :** Sélectionnez un modèle de périphérique pour filtrer la liste des périphériques.

- **7** Cliquez sur **Suivant**.
- **8** Cliquez sur **Terminer**.

**1**

# Spécifier les paramètres de la société

Les administrateurs peuvent spécifier les paramètres de suivi de la société dans Fiery IQ.

Dans Fiery IQ, cliquez sur **Co** pour accéder à la **Console administrateur**.

**2** Cliquez sur **Paramètres de la société**.

- <span id="page-11-0"></span>**3** Activez ou désactivez la case à cocher des options suivantes afin de spécifier vos paramètres :
	- **• Suivre le nom de tâche**
	- **• Suivre le nom d'utilisateur**
	- **• Afficher la miniature**

**Remarque :** Par défaut, tous les paramètres sont sélectionnés. Lorsqu'un administrateur désactive la case à cocher d'un paramètre, celui-ci n'est pas envoyé dans le cloud.

**4** Cliquez sur **Enregistrer**.

# Licences d'imprimantes pour les applications Fiery IQ

Les applications Fiery IQ Fiery Manage et Fiery ColorGuard nécessitent une licence pour être disponibles pour chaque imprimante.

Fiery Manage et Fiery ColorGuard offrent un essai gratuit de 30 jours pour votre compte. La licence d'essai vous permet de connecter toutes vos imprimantes prises en charge pendant la durée de l'essai. Une fois votre période d'essai de 30 jours terminée, vous devez obtenir une licence pour chacune des imprimantes avec un code d'activation de licence (LAC) pour accéder à Fiery Manage ou à Fiery ColorGuard.

**Remarque :** Contactez votre fournisseur Fiery pour acheter des licences ou des renouvellements de licences de l'application Fiery IQ.

## **Afficher les licences**

Vous pouvez afficher vos licences d'application Fiery IQ dans **Gestionnaire de licence Fiery**.

**1**

Dans Fiery IQ, cliquez sur **Co**pour accéder à la **Console d'administration**.

- **2** Cliquez sur **Gestionnaire de licence**.
- **3** Vous pouvez afficher vos licences Fiery IQ activées en effectuant l'une des opérations suivantes :
	- **•** affichez les licences disponibles et attribuées pour chaque application sur leur widget.
	- **•** Cliquez sur **Gérer** sur le widget de n'importe quelle application afin d'afficher vos périphériques sous licence pour l'application sélectionnée.

## **Ajouter une nouvelle licence**

Vous pouvez ajouter une licence Fiery Manage ou Fiery ColorGuard pour vos imprimantes.

**1**

Dans Fiery IQ, cliquez sur **en la pour accéder à la Console d'administration**.

- **2** Cliquez sur **Gestionnaire de licence**.
- **3** Cliquez sur **Activer la licence**.
- **4** Dans la fenêtre **Saisir un code de licence**, entrez votre LAC dans le champ de texte, puis cliquez sur **Continuer**.

**5** Cliquez sur **Terminer**.

## **Affecter des licences**

Affecter une licence à vos imprimantes.

- **1** Dans Fiery IQ, cliquez sur **Co**pour accéder à la **Console d'administration**.
- **2** Cliquez sur **Gestionnaire de licence**.
- **3** Cliquez sur **Gérer** sur le widget de l'application pour lequel vous souhaitez affecter une licence.
- **4** Sélectionnez l'onglet **Licences disponibles**, puis cliquez sur  $\sqrt{\frac{1}{2} \times \frac{1}{2}}$ en regard de la licence disponible.
- **5** Sélectionnez **Affecter des licences au périphérique sélectionné**.
- **6** Cochez la case située en regard du nom du périphérique auquel vous souhaitez affecter la licence disponible.
- **7** Cliquez sur **Affecter une licence**. La date d'expiration de la licence s'affiche dans la colonne **Date d'expiration**.

## **Supprimer des licences**

Vous pouvez supprimer vos licences d'applications Fiery IQ attribuées à une imprimante dans le **Gestionnaire de licence**.

**1**

Dans Fiery IQ, cliquez sur **Co**pour accéder à la **Console d'administration**.

- **2** Cliquez sur **Gestionnaire de licence**.
- **3** Cliquez sur **Gérer** sur le widget de l'application pour lequel vous souhaitez supprimer une licence.
- **4** Sélectionnez l'onglet **Affecter des licences**, puis cliquez sur  $\sqrt{2}$  en regard de la licence affectée.
- **5** Sélectionnez **Libérer cette licence**.
- **6** Cliquez sur **Confirmer**.

<span id="page-13-0"></span>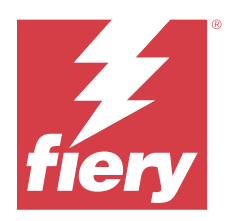

# EFI Cloud Connector

EFI Cloud Connector connecte vos imprimantes aux services Fiery IQ.

Fiery IQ est une suite d'applications cloud destinée aux fournisseurs de services d'impression.

Avec EFI Cloud Connector, vous pouvez gérer, enregistrer et suivre vos imprimantes ainsi que les connexions aux services et applications Web Fiery IQ.

# Périphériques d'impression pris en charge

EFI Cloud Connector prend en charge les serveurs Fiery exécutant le logiciel Fiery System FS150/150 Pro et ses versions ultérieures.

#### **Conditions préalables pour l'ordinateur client**

Le tableau suivant présente les prérequis logiciels et matériels minimaux :

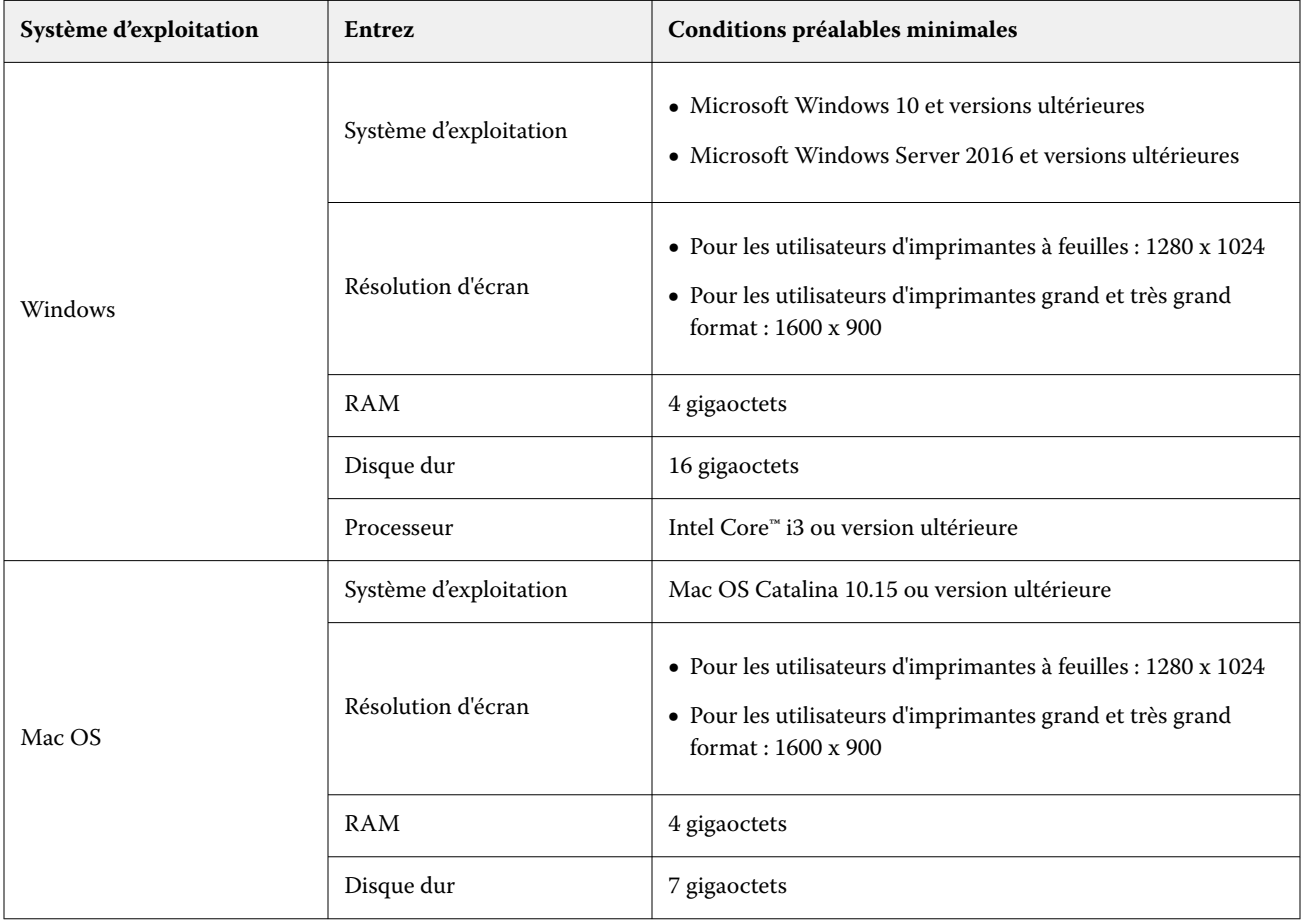

## <span id="page-14-0"></span>Installation

EFI Cloud Connector pour les imprimante à feuilles Fiery Driven peut être installé via l'une des méthodes suivantes :

**•** Serveur Fiery

Installez EFI Cloud Connector sur un serveur Fiery et enregistrez le même serveur avec EFI Cloud Connector installé.

**•** Ordinateur client

Installez EFI Cloud Connector sur un ordinateur Windows ou Mac OS et enregistrez un maximum de 10 serveurs Fiery.

**Remarque :** Une seule instance de EFI Cloud Connector peut être installée sur un ordinateur client ou un serveur Fiery.

#### **Topologies de réseau recommandées par Fiery**

Pour une meilleure connectivité, Fiery vous recommande d'installer EFI Cloud Connector sur un serveur Fiery connecté à Internet. Pour plus d'informations, voir Installer l'EFI Cloud Connector sur un serveur Fiery à la page 15.

Si votre serveur Fiery n'est pas connecté à Internet, Fiery vous recommande d'installer EFI Cloud Connector sur un ordinateur Windows ou Mac OS connecté à votre serveur Fiery via le réseau local (LAN). Pour plus d'informations, voir [Installation d'EFI Cloud Connector sur un ordinateur client](#page-15-0) à la page 16.

## **Installer l'EFI Cloud Connector sur un serveur Fiery**

Installez l'EFI Cloud Connector sur un serveur Fiery connecté à Internet.

- **1** Pour Fiery Command WorkStation 7.0 ou version ultérieure :
	- **a)** Lancez Fiery Command WorkStation 7.0 ou version ultérieure.
	- **b)** Cliquez sur **Serveur**.
	- **c)** Cliquez sur **Fiery IQ**.
	- **d)** Dans la fenêtre **Manager** de **Fiery IQ**, activez le bouton bascule en regard du serveur Fiery pour vous connecter à l'Fiery IQ.
	- **e)** Si vous y êtes invité, cliquez sur **Redémarrer maintenant**.
- **2** Pour Fiery Command WorkStation versions 6.8 ou 6.7 :

**Remarque :** Si vous utilisez Fiery Command WorkStation 6.6 ou une version antérieure, installez EFI Cloud Connector sur un serveur Fiery via les correctifs PS. Contactez l'[équipe d'assistance Fiery IQ](https://www.efi.com/support-and-downloads/product-support/) pour l'installation.

- **a)** Lancez Fiery Command WorkStation version 6.8 ou 6.7.
- **b)** Cliquez sur **Serveur**.
- **c)** Sélectionnez **EFI IQ** > **Mettre à jour le serveur Fiery**. EFI Cloud Connector est téléchargé et l'installation démarre.

**d)** Si votre serveur Fiery est préinstallé avec EFI Cloud Connector, sélectionnez **EFI IQ** > **Se connecter à EFI IQ**.

**Remarque :** Les serveurs Fiery FS500/500pro et versions ultérieures sont préinstallés avec EFI Cloud Connector.

## <span id="page-15-0"></span>**Installation d'EFI Cloud Connector sur un ordinateur client**

Installez EFI Cloud Connector sur un ordinateur Windows ou Mac OS connecté à votre serveur Fiery via le réseau local.

**1**

- Dans Fiery IQ, cliquez sur **Et pour accéder à la Console d'administration**.
- **2** Cliquez sur **Périphériques**.
- **3** Cliquez sur **Comment ajouter des imprimantes**.
- **4** Suivez les instructions à l'écran et répondez aux questions.

**Remarque :** Si vous utilisez Fiery Command WorkStation 6.7 ou version ultérieure, reportez-vous à [Installer l'EFI](#page-14-0) [Cloud Connector sur un serveur Fiery](#page-14-0) à la page 15.

**5** Cliquez sur **Windows** ou **Mac** pour télécharger et installer EFI Cloud Connector.

## **Suivi de l'état d'EFI Cloud Connector**

La liste ci-dessous présente les différents états de suivi d'une imprimante sur EFI Cloud Connector :

- **• Actif** : l'imprimante est en train d'envoyer des données à votre Cloud Fiery IQ.
- **• En cours** : l'imprimante est connectée à votre Cloud Fiery IQ.
- **• Dupliquer** : l'imprimante est déjà connectée à votre Cloud Fiery IQ via un autre EFI Cloud Connector.
- **• Refusé** : Fiery IQ a refusé la demande de localisation.
- **• Supprimé** : l'imprimante a été supprimée de votre Cloud Fiery IQ. Contactez l'équipe d'assistance d'Fiery IQ pour recommencer le suivi de cette imprimante.
- **• Passif** : EFI Cloud Connector n'envoie pas de données à votre Cloud Fiery IQ.

# Configuration des paramètres proxy

Configurez vos paramètres proxy pour vous connecter à Fiery IQ via un pare-feu avec EFI Cloud Connector.

L'EFI Cloud Connector et le serveur Fiery doivent se trouver sur le même réseau proxy.

- **1** Lancez EFI Cloud Connector depuis l'un des emplacements suivants :
	- **•** Windows : **Démarrer** > **Fiery** > **EFI Cloud Connector**
	- **•** Mac OS : **Accéder à** > **Applications** > **Fiery** > **EFI Cloud Connector**

**Remarque :** Vous pouvez accéder à EFI Cloud Connector dans un navigateur à partir de <http://localhost:11214>.

- **2** Cliquez sur **Configurer les paramètres proxy**.
- **3** Dans la fenêtre **Paramètres proxy**, sélectionnez **Utiliser le proxy**.
- **4** Sélectionnez **Auto** pour la **Méthode de sécurité du proxy**.
- **5** Spécifiez les informations suivantes dans les zones de texte :
	- **• Nom du serveur Proxy**
	- **• Port**
	- **• Nom d'utilisateur Proxy**
	- **• Mot passe Proxy**
- **6** Cliquez sur **Test**. En cas de réussite du test de configuration du proxy, un message s'affiche dans la fenêtre **Paramètres proxy**.
- **7** Cliquez sur **Enregistrer**.

# Enregistrer un serveur Fiery.

Connecter un serveur Fiery à Fiery IQ via EFI Cloud Connector.

Chaque serveur Fiery doit être en ligne.

EFI Cloud Connector doit être installé sur un système fonctionnant en même temps que le serveur Fiery connecté.

Si le système hébergeant EFI Cloud Connector est désactivé, les serveurs Fiery connectés via EFI Cloud Connector apparaîtront hors ligne.

- **1** Lancez EFI Cloud Connector depuis l'un des emplacements suivants :
	- **•** Windows : **Démarrer** > **Fiery** > **EFI Cloud Connector**
	- **•** Mac OS : **Accéder à** > **Applications** > **Fiery** > **EFI Cloud Connector**

**Remarque :** Vous pouvez accéder à EFI Cloud Connector dans un navigateur à partir de <http://localhost:11214>.

- **2** Cliquez sur **Ajouter un périphérique** et saisissez le nom ou l'adresse IP du serveur Fiery.
- **3** Saisissez le mot de passe administrateur Fiery du serveur Fiery, puis cliquez sur **Enregistrer**.
- **4** Cliquez sur **Ajouter un autre** si vous souhaitez ajouter un autre serveur Fiery ou sur **Terminer**.

**Remarque :** Vous pouvez ajouter un maximum de 10 serveurs Fiery.

- **5** Saisissez les identifiants de votre compte Fiery.
- **6** Cliquez sur **Connexion**.
- **7** Cliquez sur **Terminer**.

# Arrêter le suivi d'un serveur Fiery

Arrêtez le suivi d'un serveur Fiery dans EFI Cloud Connector pour déconnecter l'imprimante associée des services Cloud d'Fiery IQ.

**Remarque :** Les imprimantes déconnectées sont encore enregistrées avec Fiery IQ.

- **1** Lancez EFI Cloud Connector depuis l'un des emplacements suivants :
	- **•** Windows : **Démarrer** > **Fiery** > **EFI Cloud Connector**
	- **•** Windows : icône de bureau EFI Cloud Connector
	- **•** Mac OS : **Accéder à** > **Applications** > **Fiery** > **EFI Cloud Connector**
- **2** Accédez au serveur Fiery à supprimer.
- **3**
- Cliquez sur
- **4** Cliquez sur **Oui**.

# Désactiver EFI Cloud Connector

Désactivez EFI Cloud Connector pour déconnecter les imprimantes répertoriées d'Fiery IQ.

**Remarque :** Les imprimantes déconnectées sont encore enregistrées avec Fiery IQ.

- **1** Lancez EFI Cloud Connector depuis l'un des emplacements suivants :
	- **•** Windows : **Démarrer** > **Fiery** > **EFI Cloud Connector**
	- **•** Windows : icône de bureau EFI Cloud Connector
	- **•** Mac OS : **Accéder à** > **Applications** > **Fiery** > **EFI Cloud Connector**
- **2** Cliquez sur votre **Nom d'utilisateur**.

**Remarque :** Votre nom d'utilisateur est l'adresse e-mail associée à votre compte Fiery.

- **3** Cliquez sur **Désactiver ECC**. EFI Cloud Connector redémarre.
- **4** Fermez la fenêtre d'EFI Cloud Connector.

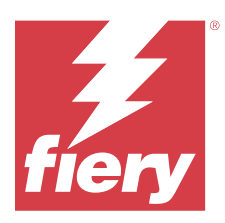

# Fiery ColorGuard

Fiery ColorGuard permet de vérifier et de préserver facilement l'exactitude et l'homogénéité des couleurs de vos imprimantes Fiery Driven.

Avec Fiery ColorGuard, vous créez des programmes de vérification ou de recalibrage des couleurs qui notifient automatiquement les opérateurs lorsqu'il est temps de vérifier ou de recalibrer des systèmes spécifiques. Lorsque vous utilisez les instruments de mesure en ligne pris en charge, les vérifications et les recalibrages sont automatiquement exécutés sans l'intervention de l'utilisateur. Les opérateurs peuvent rapidement et facilement vérifier la couleur, et les résultats sont automatiquement téléchargés pour être examinés par le responsable de production. Les opérateurs peuvent être avertis lorsqu'un recalibrage est nécessaire. Vous pouvez afficher les détails des vérifications individuelles, effectuer des comparaisons sur plusieurs imprimantes, consulter les statistiques de vérification au fil du temps et programmer des recalibrages pour vous assurer que vos imprimantes Fiery Driven offrent une qualité de couleur constante.

Pour chaque imprimante, vous programmez la vérification et/ou le recalibrage par rapport à un préréglage de vérification sélectionnable dans l'application Web Fiery ColorGuard. L'application client Fiery ColorGuard notifie ensuite l'opérateur de l'imprimante lorsqu'une programmation est en attente et lui permet de vérifier ou de recalibrer la combinaison d'imprimantes, de supports, de toners ou d'encres via le flux de production de l'application client.

Dans le flux de vérification, l'application client ouvre FieryMeasure que l'opérateur utilise pour mesurer l'agencement d'échantillon imprimé. Ensuite, Fiery Verify reçoit les mesures de FieryMeasure et affiche un résumé des résultats, de même qu'une analyse de ceux-ci. L'application client charge les résultats de la vérification dans l'application Web où ils peuvent être examinés, analysés et comparés à d'autres résultats afin d'identifier les différentes tendances.

Dans le flux de recalibrage, l'application client ouvre Fiery Calibrator que l'opérateur utilise pour recalibrer la sortie couleur de l'imprimante Fiery Driven. Fiery Calibrator utilise FieryMeasure dans le cadre du flux de recalibrage.

Pour commencer à préserver la précision et la régularité de la couleur de vos imprimantes Fiery Driven, utilisez les applications Fiery ColorGuard suivantes :

- **•** Application Web Fiery ColorGuard disponible sur<https://iq.fiery.com/colorguard/>: programme des vérifications, la vérification des tons directs et des recalibrages qui seront réalisés sur l'application client Fiery ColorGuard et effectue le suivi des résultats de vérification. Les vérifications de tons directs peuvent être lancées à partir de Fiery Spot Pro.
- **•** Application client Fiery ColorGuard intégrée avec Fiery Command WorkStation : avertit les opérateurs d'imprimantes du moment où ils devront vérifier les couleurs, les tons directs ou recalibrer la sortie couleur, imprime et mesure la sortie couleur à l'aide de FieryMeasure, affiche les résultats dans Fiery Verify et télécharge les résultats de vérification dans l'application Web Fiery ColorGuard.

# Application Web Fiery ColorGuard

L'application Web Fiery ColorGuard vous permet de créer des programmes de vérification ou de recalibrage des couleurs qui invitent automatiquement les opérateurs à vérifier ou à recalibrer des systèmes spécifiques lorsqu'il en est temps.

Les opérateurs peuvent rapidement et facilement vérifier la couleur, et les résultats sont automatiquement téléchargés pour être examinés par le responsable de production. Les opérateurs peuvent être avertis lorsqu'un recalibrage est nécessaire. Vous pouvez afficher les détails des vérifications individuelles, effectuer des comparaisons sur plusieurs imprimantes, consulter les statistiques de vérification au fil du temps et programmer des recalibrages pour vous assurer que vos imprimantes Fiery Driven offrent une qualité de couleur constante. Pour chaque imprimante, vous programmez la vérification et/ou le recalibrage par rapport à un préréglage de vérification sélectionnable dans l'application Web Fiery ColorGuard.

Vous pouvez accéder à l'application Web Fiery ColorGuard à partir de <https://iq.fiery.com/colorguard/>.

### **Navigateurs et systèmes d'exploitation pris en charge**

L'application Web Fiery ColorGuard prend en charge les navigateurs répertoriés ci-dessous. L'application client Fiery ColorGuard prend en charge les systèmes d'exploitation répertoriés ci-dessous.

#### **Navigateurs**

- **•** Google Chrome
- **•** Microsoft Edge
- **•** Mozilla Firefox
- **•** Safari 11 et versions ultérieures

#### **Systèmes d'exploitation**

**Remarque :** L'application client Fiery ColorGuard prend uniquement en charge les systèmes d'exploitation 64 bits.

- **•** Mac OS X 10.15 et versions ultérieures
- **•** Microsoft Windows 10 et versions ultérieures

## **Fiery ColorGuard et instruments de mesure pris en charge**

Fiery ColorGuard nécessite un instrument de mesure pour mesurer la sortie imprimée aux fins de la vérification des couleurs. Fiery ColorGuard prend en charge les instruments de mesure énumérés ci-dessous.

#### **Instruments de mesure pris en charge**

- **•** EFI ES-2000
- **•** EFI ES-3000
- **•** EFI ES-6000 (Ethernet)
- **•** EFI ES-6000 (USB)
- **•** X-Rite i1iSis
- **•** X-Rite i1iSis XL
- **•** X-Rite i1Pro
- **•** X-Rite i1Pro 2
- **•** X-Rite i1Pro 3
- **•** X-Rite i1Pro 3+
- **•** X-Rite i1iO
- **•** X-Rite i1iO 2
- **•** X-Rite i1iO 3
- **•** X-Rite i1iO 3+
- **•** Barbieri SpectroPad (avec connexion USB uniquement)
- **•** Barbieri Spectro LFP
- **•** Barbieri Spectro LFP qb
- **•** Barbieri Spectro Swing
- **•** Konica Minolta FD-5BT
- **•** Konica Minolta FD-9
- **•** Konica Minolta FD-9 avec chargeur de feuille
- **•** Konica Minolta MYIRO-1
- **•** Konica Minolta MYIRO-9
- **•** Konica Minolta MYIRO-9 avec dispositif d'alimentation automatique de feuilles
- **•** Les instruments de mesure en ligne suivants sont pris en charge uniquement pour la vérification, le recalibrage et la vérification de modèle :
	- **•** Canon iPRC10000VP Series Inline
	- **•** Spectrophotomètre Xerox iGen Inline
	- **•** Xerox Full Width Array
	- **•** Konica Minolta IQ-501
- **•** L'instrument de mesure en ligne suivant est pris en charge uniquement pour le recalibrage :
	- **•** Capteur automatique intégré Ricoh

## **Fiery ColorGuard : Tableau de bord de la boutique**

Vous devez vous connecter à l'application Web ColorGuard pour afficher le **Tableau de bord de la boutique** d'Fiery ColorGuard.

**Remarque :** Vous pouvez accéder au **Tableau de bord de la boutique** à partir de n'importe quel onglet de

l'application Web ColorGuard en cliquant sur

À partir du **Tableau de bord**, vous pouvez effectuer les actions suivantes :

- **•** Consultez les informations récentes pour les préréglages de vérification dans le Résumé de la boutique.
- **•** Filtrez vos imprimantes en procédant de l'une des façons suivantes :
	- **•** Sous licence
	- **•** Sans licence
	- **•** Tout

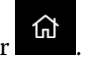

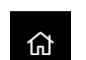

- **•** Affichez les vérifications programmées ou cliquez sur **Créer une programmation** pour créer une vérification programmée. (Voir [Créer un programme de vérification](#page-27-0) à la page 28.)
- **•** Affichez les recalibrages programmés ou cliquez sur **Créer une programmation** pour créer un recalibrage programmé. (Voir [Créer un programme de calibrage](#page-28-0) à la page 29.)
- **•** Affichez les dates d'expiration des imprimantes sous licence.
- **•** Cliquez sur **Gérer les licences** pour accéder au **Gestionnaire de licence** des options de licence Fiery ColorGuard. (Voir [Licences d'imprimantes pour les applications Fiery IQ](#page-11-0) à la page 12.)

#### **Créer un préréglage de vérification**

Créez un préréglage de vérification pour spécifier la **référence de couleur**, le **jeu de tolérance** et le **jeu d'échantillons** utilisés pour une programmation de vérification des couleurs.

Ce que vous devez savoir :

**•** La **référence de couleur** est la couleur cible à laquelle l'échantillon de mesure est comparé.

**Remarque :** Les espaces colorimétriques standards, tels que GRACoL2013 et FOGRA51, incluent la plupart des sélections de référence couleur.

- **•** Le **jeu de tolérance** est le critère de comparaison utilisé entre la référence de la couleur et l'échantillon de mesure.
- **•** Le **jeu d'échantillons** contient des échantillons de couleur imprimés à utiliser comme échantillon de mesure.

**Remarque :** Les jeux d'échantillons standard, tels que Idealliance Control Wedge 2013, Fogra Media Wedge V3, IT8.7/4 et IT8.7/5, incluent la plupart des sélections de jeux d'échantillons.

Un préréglage de vérification est requis pour créer un programme de vérification.

**1**

Dans l'application Web ColorGuard, cliquez sur

- **2** Créer un nouveau préréglage ou dupliquer un préréglage existant.
	- **•** Cliquez sur **Créer un nouveau préréglage de vérification** pour créer un nouveau préréglage, ou
	- Placez le curseur sur la liste pour trouver un **Préréglage de vérification** existant et cliquez sur dupliquer un préréglage existant.
- **3** Sous **Préréglage de vérification**, saisissez le nom du nouveau préréglage.
- **4** Sélectionnez une **référence de couleur** adaptée au flux de production couleur que vous souhaitez vérifier.
	- Vous pouvez également cliquer sur <sup>+</sup> pour importer une nouvelle référence de couleur. Pour plus d'informations, voir [Importer une référence de couleur](#page-23-0) à la page 24.

**Remarque :** Votre sélection doit correspondre idéalement au profil de couleur source que vous utilisez pour imprimer le travail où la couleur est vérifiée.

- **5** Sélectionnez un **jeu de tolérance** adapté au flux de travail de production couleur que vous souhaitez vérifier.
	- Vous pouvez également cliquer sur **U** pour créer un nouveau jeu de tolérance ou modifier un jeu de tolérance existant. Pour plus d'informations, voir [Créer ou modifier un jeu de tolérance](#page-24-0) à la page 25.
- **6** Sélectionnez un **jeu d'échantillons** adapté au flux de production couleur que vous souhaitez vérifier.
	- Vous pouvez également cliquer sur <sup>+</sup> pour importer un nouveau jeu d'échantillons. Pour plus d'informations, voir [Importer un jeu d'échantillons](#page-25-0) à la page 26.
- **7** Cliquez sur **Enregistrer**.

#### **Modifier un préréglage de vérification**

Modifier un préréglage de vérification dans Fiery ColorGuard.

- Dans l'application Web ColorGuard, cliquez sur
- **2** Dans l'onglet **Préréglages de vérification**, placez votre curseur sur la liste d'un préréglage de vérification existant.
- **3** Cliquez sur  $\frac{1}{2}$

**1**

- **4** Dans la fenêtre **Préréglage de vérification**, saisissez le nom de votre choix dans le champ **Préréglage de vérification**.
- **5** Sélectionnez une **référence de couleur** adaptée au flux de production couleur que vous souhaitez vérifier.
	- Vous pouvez également cliquer sur <sup>+</sup> pour importer une nouvelle référence de couleur. Pour plus d'informations, voir [Importer une référence de couleur](#page-23-0) à la page 24.

**Remarque :** Votre sélection doit correspondre idéalement au profil de couleur source que vous utilisez pour imprimer le travail où la couleur est vérifiée.

- **6** Sélectionnez un **jeu de tolérance** adapté au flux de travail de production couleur que vous souhaitez vérifier.
	- Vous pouvez également cliquer sur **pour créer un nouveau jeu de tolérance ou modifier un jeu de** tolérance existant. Pour plus d'informations, voir [Créer ou modifier un jeu de tolérance](#page-24-0) à la page 25.
- **7** Sélectionnez un **jeu d'échantillons** adapté au flux de production couleur que vous souhaitez vérifier.
	- Vous pouvez également cliquer sur <sup>+</sup> pour importer un nouveau jeu d'échantillons. Pour plus d'informations, voir [Importer un jeu d'échantillons](#page-25-0) à la page 26.
- **8** Cliquez sur **Enregistrer**.

#### **Supprimer un préréglage de vérification**

Supprimer un préréglage de vérification dans Fiery ColorGuard.

**Remarque :** Lorsqu'un préréglage de vérification est en cours d'utilisation dans un programme de vérification, vous ne pouvez pas supprimer ce préréglage de vérification à partir de l'onglet **Préréglages de vérification**. Vous devez alors supprimer vos préréglages de vérification à partir des programmes de vérification.

<span id="page-23-0"></span>**1** Dans l'application Web ColorGuard, cliquez sur

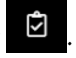

- **2** Dans l'onglet **Préréglages de vérification**, placez votre curseur sur la liste d'un préréglage de vérification existant.
- **3** Cliquez sur  $\Box$  pour supprimer un préréglage de vérification existant.
- **4** Dans la fenêtre **Supprimer un préréglage**, cliquez sur **Oui**.

#### **Importer une référence de couleur**

Importez une référence de couleur que vous pouvez utiliser dans les préréglages de vérification personnalisés. Les préréglages de vérification avec des références de couleur importées peuvent également être utilisés pour les vérifications programmées.

**1**

Dans l'application Web ColorGuard, cliquez sur

- **2** Cliquez sur l'onglet **Références de couleur**.
- **3** Cliquez sur **Importer la référence de couleur**.
- **4** Dans la fenêtre **Parcourir**, accédez à la référence de couleur que vous souhaitez importer.
- **5** Cliquez sur **Ouvrir**.

#### **Renommer une référence de couleur**

Modifier un nom de référence de couleur dans Fiery ColorGuard.

**1**

Dans l'application Web ColorGuard, cliquez sur

- **2** Dans l'onglet **Référence de couleur**, placez votre curseur sur la liste d'une référence de couleur existante.
- **3** Cliquez sur .
- **4** Dans la fenêtre **Renommer la référence de couleur**, saisissez le nom de votre choix.
- **5** Cliquez sur **OK**.

#### **Supprimer une référence de couleur**

Supprimer une référence de couleur dans Fiery ColorGuard.

**Remarque :** Lorsqu'une référence de couleur personnalisée est en cours d'utilisation dans un préréglage de vérification, vous ne pouvez pas supprimer cette référence de couleur à partir de l'onglet **Référence de couleur**. Vous devez alors supprimer les références de couleur personnalisées depuis les préréglages de vérification.

**1**

Dans l'application Web ColorGuard, cliquez sur

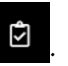

**2** Dans l'onglet **Référence de couleur**, placez votre curseur sur la liste d'une référence de couleur existante.

- <span id="page-24-0"></span>**3** Cliquez sur pour supprimer une référence de couleur existante.
- **4** Dans la fenêtre **Supprimer la référence de couleur**, cliquez sur **Oui**.

### **Créer ou modifier un jeu de tolérance**

Un jeu de tolérance définit les critères de comparaison entre les mesures et la référence de couleur. Dans le cas où un résultat dépasse la limite, vous pouvez choisir de l'indiquer par un avertissement ou un échec.

Soyez informé des limites d'écart à ne pas dépasser pour le bon fonctionnement de votre flux de production couleur :

- **•** Formule ΔE
- **•** Limites ΔE générales
- **•** Limites ΔE pour les couleurs primaires
- **•** Limites ΔH de différence de teinte
- **•** Limites de tolérance de différence de valeur de ton
- **•** Limites ΔCh pour la différence chromatique
- **•** Limites NPDC ΔL
- **•** Limites ΔE pour les tons directs

**Remarque :** Les limites définissent les plages de tolérance acceptables calculées pour chaque critère.

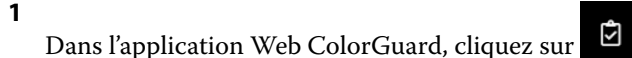

- **2** Dans l'onglet **Jeux de tolérance**, placez votre curseur sur la liste d'un jeu de tolérance existant.
- **3**

 $C$ liquez sur  $\mathbb{C}$ .

- **4** Facultatif : Modifiez le nom du **jeu de tolérance**.
- **5** Sélectionnez une **formule ΔE**.
- **6** Utilisez les cases à cocher pour sélectionner les **critères de tolérance** souhaités.
- **7** Saisissez une **limite** pour chaque critère sélectionné.
- **8** Pour chaque critère sélectionné, choisissez **Avertissement** ou **Échec** pour indiquer la manière dont chaque critère dépasse la limite d'une mesure.

#### **Remarque :**

- **•** La mention **Avertissement** est uniquement indiquée à titre informatif et ne bloquera pas le processus de vérification.
- **•** La mention **Échec** entraînera l'échec de l'intégralité de la vérification.
- **9** Cliquez sur **Enregistrer**.

#### <span id="page-25-0"></span>**Renommer un jeu de tolérance**

Modifier le nom d'un jeu de tolérance dans Fiery ColorGuard.

**1**

Dans l'application Web ColorGuard, cliquez sur

- **2** Dans l'onglet **Jeux de tolérance**, placez votre curseur sur la liste d'un jeu de tolérance existant.
- **3** Cliquez sur
- **4** Dans la fenêtre **Renommer le jeu de tolérance**, saisissez le nom de votre choix.
- **5** Cliquez sur **OK**.

#### **Supprimer un jeu de tolérance**

Supprimer un jeu de tolérance dans Fiery ColorGuard.

**Remarque :** Lorsqu'un jeu de tolérance personnalisé est en cours d'utilisation dans un préréglage de vérification, vous ne pouvez pas supprimer ce jeu de tolérance à partir de l'onglet **Jeux de tolérance**. Vous devez alors supprimer les jeux de tolérance personnalisés depuis les préréglages de vérification.

**1**

Dans l'application Web ColorGuard, cliquez sur

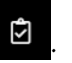

- **2** Dans l'onglet **Jeux de tolérance**, placez votre curseur sur la liste d'un jeu de tolérance existant.
- **3**

Cliquez sur  $\int$  pour supprimer un jeu de tolérance existant.

**4** Dans la fenêtre **Supprimer le jeu de tolérance**, cliquez sur **Oui**.

#### **Importer un jeu d'échantillons**

Importez un jeu d'échantillons que vous pouvez utiliser dans les préréglages de vérification personnalisés. Les préréglages de vérification avec des jeux d'échantillons importés peuvent également être utilisés pour les vérifications programmées.

**1**

Dans l'application Web ColorGuard, cliquez sur .

- **2** Cliquez sur l'onglet **Jeux d'échantillons**.
- **3** Cliquez sur **Importer un jeu d'échantillons**.
- **4** Dans la fenêtre **Parcourir**, accédez au jeu d'échantillons que vous souhaitez importer.
- **5** Cliquez sur **Ouvrir**.

#### **Renommer un jeu d'échantillons**

Modifier un jeu d'échantillons dans Fiery ColorGuard.

- Dans l'application Web ColorGuard, cliquez sur
- **2** Dans l'onglet **Jeux d'échantillons**, placez votre curseur sur la liste d'un jeu d'échantillons existant.
- **3** Cliquez sur  $\mathbb{Z}$
- **4** Dans la fenêtre **Renommer le jeu d'échantillons**, saisissez le nom de votre choix.
- **5** Cliquez sur **OK**.

#### **Supprimer un jeu d'échantillons**

Supprimer un jeu d'échantillons d'Fiery ColorGuard.

**Remarque :** Lorsqu'un jeu d'échantillons personnalisé est en cours d'utilisation dans un préréglage de vérification, vous ne pouvez pas supprimer ce jeu d'échantillons à partir de l'onglet **Jeux d'échantillons**. Vous devez alors supprimer les jeux d'échantillons personnalisés depuis les préréglages de vérification.

**1**

**1**

Dans l'application Web ColorGuard, cliquez sur

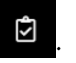

- **2** Dans l'onglet **Jeu d'échantillons**, placez votre curseur sur la liste d'un **jeu d'échantillons** existant.
- **3** Cliquez sur pour supprimer un jeu d'échantillons existant.
- **4** Dans la fenêtre **Supprimer un jeu d'échantillons**, cliquez sur **Oui**.

## <span id="page-27-0"></span>**Créer un programme de vérification**

Planifiez une vérification pour avertir les opérateurs d'imprimante du moment où ils devront effectuer la vérification des couleurs à partir de l'application client Fiery ColorGuard.

Vous devez connaître :

**•** Le **préréglage de vérification** que vous souhaitez utiliser.

Les préréglages de vérification spécifient l'espace colorimétrique de référence et les tolérances du test de vérification. Sélectionnez le préréglage de votre référence CMYK préférée (comme FOGRA ou GRACoL) et le paramètre de tolérance.

**•** Les préréglages du serveur des propriétés de la tâche de l'imprimante que vous souhaitez utiliser.

Les préréglages du serveur spécifient le groupe de propriétés de la tâche qui sera utilisé pour les vérifications planifiées. Vous devez créer un préréglage de serveur dans Fiery Command WorkStation. Pour plus d'informations sur la création d'un préréglage de serveur, voir l'*aide de la Fiery Command WorkStation*.

Après avoir créé le préréglage de serveur, sélectionnez-le dans l'application Web ColorGuard pour qu'il corresponde aux propriétés du flux de production que vous souhaitez vérifier.

**Remarque :** Il est recommandé d'utiliser les préréglages de serveur créés par vos soins pour garantir une sortie couleur idéale.

- **1** Dans l'application Web ColorGuard, effectuez l'une des opérations suivantes :
	- **•** Accédez à l'imprimante souhaitée sur le **tableau de bord** et cliquez sur **Créer un programme** dans le volet **Programme de vérification**.
	- **•** Accédez à l'onglet **Programmes** en cliquant sur **de la puis cliquez sur Créer un nouveau programme.**
- **2** Sélectionnez **Vérification**.
- **3** Dans la zone **Nom**, saisissez un nom pour le nouveau programme.
- **4** Sélectionnez le **Périphérique** à inclure dans le planning de vérification.
- **5** Sélectionnez le préréglage de serveur des **Propriétés de la tâche** appropriées pour le programme de vérification.
- **6** Sélectionnez un **Préréglage de vérification**.
- **7** Facultatif : Sélectionnez **Vérifier automatiquement avec l'instrument de mesure en ligne**.
- **8** Cliquez sur **Suivant**.
- **9** Sélectionnez l'**heure** et les **jours** auxquels la vérification des couleurs doit avoir lieu.
- **10** Facultatif : Sous **Notifications**, cliquez sur **Ajouter un destinataire** pour envoyer des notifications par e-mail des événements de vérification, tels que la réussite ou l'échec de la vérification.

**Remarque :** Toute adresse e-mail peut recevoir des notifications.

**11** Cliquez sur **Terminer**.

### <span id="page-28-0"></span>**Créer un programme de vérification de tons directs à partir de Fiery Spot Pro**

Vous pouvez créer un programme de vérification des tons directs dans Fiery Spot Pro en cliquant sur **Créer un programme** dans la fenêtre **Rapport des tons directs Fiery**. Le rapport des tons directs Fiery est généré lorsque vous effectuez une vérification des tons directs sur un groupe de tons directs sélectionné pour un média ou un support donné et un profil de sortie. Pour vérifier les tons directs, cliquez sur **Vérifier** dans la barre d'outils de Fiery Spot Pro. Pour plus d'informations, voir l'*aide de la Fiery Command WorkStation*.

- **•** Les valeurs Lab mesurées dans le **Rapport des tons directs Fiery** sont définies comme valeurs de référence pour le programme de vérification des tons directs dans ColorGuard.
- **1** Après avoir cliqué sur **Créer un programme** dans Fiery Spot Pro, ajoutez les détails suivants dans la fenêtre **Programme de vérification des tons directs** qui s'ouvre dans l'application Web ColorGuard :
	- **1** Dans la zone **Nom**, saisissez le nouveau nom du programme ou modifiez le nom par défaut.
	- **2** Choisissez le **jeu de tolérance** dans la liste. Vous pouvez modifier le jeu de tolérance en cliquant sur . Pour plus d'informations, reportez-vous à la section [Créer ou modifier un jeu de tolérance](#page-24-0) à la page 25.

Vous pouvez afficher les détails de la vérification des tons directs, notamment le nom du périphérique, le jeu d'échantillons, le profil de sortie et le nombre de tons directs récupérés à partir de Fiery Spot Pro.

- **2** Cliquez sur **Suivant**.
- **3** Sélectionnez l'**heure** et les **jours** auxquels la vérification des couleurs doit avoir lieu dans la fenêtre **Sélection des destinataires des notifications**.
- **4** Facultatif : Sous **Notifications**, cliquez sur **Ajouter un destinataire** pour envoyer des notifications par e-mail des événements de vérification, tels que la réussite ou l'échec de la vérification.

**Remarque :** Toute adresse e-mail peut recevoir des notifications.

**5** Cliquez sur **Terminer**.

#### **Créer un programme de calibrage**

Planifiez le recalibrage pour avertir les opérateurs de l'imprimante du moment où ils devront procéder au recalibrage des couleurs depuis l'application client Fiery ColorGuard.

- **1** Dans l'application Web ColorGuard, effectuez l'une des opérations suivantes :
	- **•** Accédez à l'imprimante souhaitée sur le **tableau de bord** et cliquez sur **Créer un programme** dans le volet **Programme de calibrage**.
	- **•** Accédez à l'onglet **Programmes** en cliquant sur **integral de l'any cliquez sur Créer un nouveau programme.**
- **2** Sélectionnez **Recalibrage**.
- **3** Dans la zone **Nom**, saisissez un nom pour le nouveau programme.
- **4** Sélectionnez le **Périphérique** à inclure dans le programme de recalibrage.
- **5** Choisissez les **Données de recalibrage** appropriées.
- **6** Cliquez sur **Suivant**.
- **7** Déterminez l'**heure** et les **jours** où le recalibrage des couleurs doit avoir lieu.
- **8** Facultatif : Sous **Notifications**, cliquez sur **Ajouter un destinataire** pour envoyer des e-mails de notification relatifs aux événements de recalibrage.

**Remarque :** Toute adresse e-mail peut recevoir des notifications.

**9** Cliquez sur **Terminer**.

#### **Créer un programme de vérification de modèle**

Créez un programme de vérification de modèle pour avertir les opérateurs d'imprimantes du moment où ils devront effectuer la vérification de modèle à partir de l'application client Fiery ColorGuard.

Vous devez connaître :

Les préréglages du serveur des propriétés de la tâche de l'imprimante que vous souhaitez utiliser.

Les préréglages du serveur spécifient le groupe de propriétés de tâche qui sera utilisé pour les vérifications planifiées. Vous devez créer un préréglage de serveur dans Fiery Command WorkStation. Pour plus d'informations sur la création d'un préréglage de serveur, voir l'*aide de la Fiery Command WorkStation*.

Après avoir créé le préréglage de serveur, sélectionnez-le dans l'application Web ColorGuard afin qu'il corresponde aux propriétés de tâche du flux de production que vous souhaitez vérifier.

**Remarque :** Il est recommandé d'utiliser les préréglages de serveur créés par vous-même afin de garantir une meilleure sortie couleur.

- **1** Dans l'application Web ColorGuard, effectuez l'une des opérations suivantes :
	- **•** Accédez à l'imprimante souhaitée sur le **tableau de bord** et cliquez sur **Créer un programme** dans le volet **Programme de vérification**.
	- **•** Accédez à l'onglet **Programmes** en cliquant sur  $\dot{=}$ , puis cliquez sur **Créer un nouveau programme**.
- **2** Sélectionnez **Vérification de modèle**.
- **3** Dans la zone **Nom**, saisissez un nom pour le nouveau programme.
- **4** Sélectionnez le **Périphérique** à inclure dans le programme de vérification de modèle.
- **5** Facultatif : Sélectionnez **Vérifier automatiquement avec l'instrument de mesure en ligne**.
- **6** Sélectionnez les préréglages de serveur des **Propriétés de la tâche** appropriées pour le planning de vérification.
- **7** Sélectionnez un **Jeu de tolérance**.
- **8** Sélectionnez un **Jeu d'échantillons**.
- **9** Cliquez sur **Suivant**.
- **10** Sélectionnez l'**heure** et les **jours** auxquels la vérification de modèle doit avoir lieu.
- **11** Facultatif : Sous **Notifications**, cliquez sur **Ajouter un destinataire** pour envoyer des notifications par e-mail des événements de vérification, tels que la réussite ou l'échec de la vérification.

**Remarque :** Toute adresse e-mail peut recevoir des notifications.

#### **12** Cliquez sur **Terminer**.

#### **13**

Facultatif : Cliquez sur l'icône **Demander une vérification**  $\left(\begin{array}{c} \bullet \\ \bullet \end{array}\right)$  pour demander aux opérateurs de l'imprimante de procéder à la première vérification du programme de modèle à partir de l'application client Fiery ColorGuard.

Une fois la première vérification terminée, le modèle est créé. Le modèle est ensuite utilisé en guise de référence de couleur pour les vérifications de modèle suivantes.

### **Modifier une programmation**

Assurez-vous qu'au moins une vérification ou un recalibrage est déjà programmé.

**1**

Dans l'application Web ColorGuard, cliquez sur

**2**

Placez le curseur sur la programmation que vous souhaitez modifier et cliquez sur  $\sqrt{\mathscr{L}}$ 

- **3** Mettez à jour le **Nom**, le **Périphérique**, les **Propriétés de la tâche** ou le **Préréglage de vérification** souhaités.
- **4** Facultatif : Sélectionnez **Vérifier automatiquement avec l'instrument de mesure en ligne**.
- **5** Cliquez sur **Suivant**.
- **6** Mettez à jour l'**heure** et les **jours** souhaités.
- **7** Facultatif : Sous **Notifications**, cliquez sur **Ajouter un destinataire** pour envoyer des e-mails de notification relatifs aux événements programmés, informant par exemple de la réussite de la vérification ou du recalibrage.

**Remarque :** Toute adresse e-mail peut recevoir des notifications.

**8** Cliquez sur **Terminer**.

#### **Mettre en pause ou reprendre un programme**

Assurez-vous qu'au moins une vérification ou un recalibrage est déjà programmé.

Vous pouvez suspendre un programme de vérification ou de recalibrage, et le reprendre si nécessaire dans l'application Web Fiery ColorGuard. Un programme mis en pause n'est pas envoyé pour exécution à l'application client Fiery ColorGuard et les opérateurs de l'imprimante ne sont pas avertis lorsque la vérification des couleurs ou le recalibrage spécifique est en attente.

Dans l'application Web ColorGuard, cliquez sur ...

- **2** Placez votre curseur sur le programme que vous souhaitez mettre en pause ou reprendre, et effectuez l'une des actions suivantes :
	- Pour mettre en pause le programme, cliquez sur  $\boxed{00}$ .
	- Pour reprendre le programme, cliquez sur  $\triangleright$ .

**<sup>1</sup>**

## **Demander une vérification maintenant**

Envoyer une demande immédiate de vérification de la vérification programmée.

Assurez-vous qu'au moins une vérification est déjà programmée.

**1**

**2**

Dans l'application Web ColorGuard, cliquez sur

Placez le curseur sur la vérification programmée que vous souhaitez demander et cliquez sur .

**Remarque :** Si vous cliquez sur **sur sur en la sur une programmation dont l'option <b>Vérifier automatiquement avec l'instrument de mesure en ligne** est sélectionnée, la demande de vérification est envoyée à l'application client Fiery ColorGuard et la vérification programmée est automatiquement exécutée.

## **Demander un recalibrage immédiat**

Envoyez une demande immédiate pour effectuer un calibrage programmé.

Assurez-vous qu'au moins un recalibrage est déjà programmé.

**1**

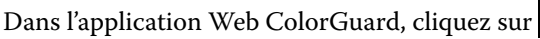

**2**

Placez le curseur sur le recalibrage programmé que vous souhaitez demander et cliquez sur

## **Consulter l'historique de vérifications**

Vérifiez l'état et les résultats détaillés des vérifications terminées à partir de l'application Web Fiery ColorGuard.

**1**

Dans l'application Web ColorGuard, cliquez sur

- **2** Choisissez Vérification ou Vérification des tons directs dans la liste.
- **3**

Facultatif : Cliquez sur pour modifier la plage des résultats de vérification affichés.

**4**

Placez votre curseur sur un résultat de vérification individuel et cliquez sur pour afficher les résultats de vérification détaillés.

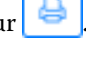

# Application Fiery ColorGuard cliente

L'application client Fiery ColorGuard permet aux opérateurs de vérifier rapidement la couleur, de signaler automatiquement les résultats des vérifications dans le cloud et d'afficher l'historique des vérifications récentes.

L'application client Fiery ColorGuard se compose des éléments suivants :

- **•** L'application client Fiery ColorGuard informe les opérateurs d'imprimantes du moment où ils devront vérifier la sortie couleur ou le rendu du ton direct et télécharge les résultats dans l'application Web Fiery ColorGuard.
- **•** FieryMeasure mesure la sortie couleur.
- **•** Fiery Verify affiche les résultats de la vérification.

Vous pouvez accéder à l'application client Fiery ColorGuard en effectuant les opérations suivantes :

**•** Pour Fiery Command WorkStation 7.0 et les versions ultérieures :

Les applications client Fiery ColorGuard, FieryMeasure et Fiery Verify sont intégrées avec Fiery Command WorkStation 7.0 et ses versions ultérieures. Vous pouvez télécharger la dernière version de Fiery Command WorkStation depuis le Fiery Software Manager pour accéder aux dernières fonctionnalités.

**•** Pour Fiery Command WorkStation 6.8 et les versions antérieures :

Téléchargez et installez l'application de bureau Fiery ColorGuard sur votre ordinateur local à partir de [https://](https://iq.fiery.com/colorguard/) [iq.fiery.com/colorguard/.](https://iq.fiery.com/colorguard/) Pour plus d'informations, voir Télécharger et installer l'application Fiery ColorGuard Desktop à la page 33.

## **Installation**

#### **Télécharger et installer l'application client Fiery ColorGuard.**

Une connexion Internet active est nécessaire Cette procédure s'applique uniquement si vous utilisez Fiery Command WorkStation 7.0 et les versions ultérieures.

- **1** Dans l'application Web ColorGuard, cliquez sur **Télécharger** le logiciel client **ColorGuard** sur le **Tableau de bord**.
- **2** Cliquez sur **Télécharger maintenant** pour télécharger Fiery Command WorkStation 7 ou une version ultérieure.
- **3** Saisissez les informations requises pour l'enregistrer, puis cliquez sur **Envoyer**.
- **4** Cliquez sur **Mac** ou **Windows** pour télécharger l'application client Fiery ColorGuard adaptée à votre système d'exploitation.
- **5** Ouvrez et exécutez le programme d'installation de Fiery Software Manager.
- **6** Installez Fiery Command WorkStation 7.0 pour accéder à l'application client Fiery ColorGuard.

#### **Télécharger et installer l'application de bureau Fiery ColorGuard.**

Une connexion Internet active est nécessaire Cette procédure s'applique uniquement si vous utilisez Fiery Command WorkStation 6.8 et les versions antérieures.

**1** Dans l'application Web ColorGuard, cliquez sur **Télécharger** le logiciel client **ColorGuard** sur le **Tableau de bord**.

- **2** Cliquez sur **Mac** ou **Windows** pour télécharger l'application de bureau Fiery ColorGuard adaptée à votre système d'exploitation.
- **3** Ouvrez et exécutez le programme d'installation de l'application de bureau Fiery ColorGuard.
- **4** Ouvrez l'application de bureau Fiery ColorGuard.
- **5** Connectez-vous à votre compte Fiery ColorGuard à l'aide des identifiants de votre compte Fiery.

## **Application client Fiery ColorGuard dans Fiery Command WorkStation 7.0 ou versions ultérieures**

Application client Fiery ColorGuard intégrée avec Fiery Command WorkStation 7.0 et versions ultérieures.

Accédez à l'application client Fiery ColorGuard dans Fiery Command WorkStation en cliquant sur l'une des options suivantes :

- **• ColorGuard** dans le menu Serveur.
- **•** L'icône Plus (trois points verticaux) à côté du nom de serveur dans le volet Serveurs.
- **•** Programmes en attente dans l'onglet Notifications.

L'onglet Notifications inclut les notifications de Fiery ColorGuard relatives à la programmation en attente. Dans l'onglet Notifications, vous pouvez effectuer toutes les opérations suivantes :

- **•** Cliquez sur **Recalibrer maintenant** pour ouvrir Calibrator et terminer le recalibrage.
- **•** Cliquez sur **Vérifier maintenant** pour ouvrir FieryMeasure et terminer la vérification ou la vérification de modèle.

Cliquez sur **Actualiser les imprimantes sous licence** pour afficher les détails de tout nouveau serveur Fiery pour lequel vous avez activé la licence ou la licence d'essai de 30 jours. Vous pouvez cliquer une fois toutes les cinq minutes sur ce bouton pour afficher la liste mise à jour des serveurs Fiery et des programmes.

## **Vérifier la sortie couleur ou le rendu des tons directs**

Vérifiez la sortie couleur ou le rendu des tons directs d'une imprimante telle que programmée par l'application client Fiery ColorGuard.

Une connexion Internet active est nécessaire

Un instrument de mesure pris en charge est obligatoire.

Intégrez l'imprimante à un programme de vérification.

- **1** Ouvrez l'application client Fiery ColorGuard.
- **2**

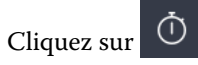

**3** Cliquez sur **Vérifier**.

L'application client Fiery ColorGuard utilise FieryMeasure pour imprimer et mesurer des échantillons à des fins de vérification.

**Remarque :** Si une vérification programmée a l'option **Vérifier automatiquement avec l'instrument de mesure en ligne** sélectionnée, **Verify** passera automatiquement à **En cours** au moment de l'analyse.

**4** Dans la liste des **Instruments**, sélectionnez votre instrument de mesure.

Cliquez sur **Paramètres** à droite de la sélection de l'instrument pour configurer les paramètres tels que le **mode de mesure** et l'**Échantillon de grande dimension**.

- **5** Dans la liste **Format du nuancier**, sélectionnez le format du nuancier qui correspond au papier spécifié par la [présélection des propriétés de la tâche](#page-27-0) à la page 28.
- **6** Facultatif : Spécifiez le nombre de pages de préchauffage.

**Remarque :** Les pages de préchauffage sont utiles si l'imprimante n'a pas été utilisée pendant un certain temps.

- **7** Cliquez sur **Imprimer**.
- **8** Récupérez les pages sur l'imprimante. (Jetez les pages de préchauffage éventuellement imprimées.)
- **9** Suivez les instructions affichées à l'écran pour mesurer la page.
- **10**

**11**

Facultatif : Cliquez sur  $\bigoplus$  pour afficher les résultats de vérification détaillés dans Fiery Verify.

- Facultatif : Cliquez sur  $\Box$  pour enregistrer les résultats de la vérification au format PDF.
- **12** Facultatif : Cliquez sur pour créer une étiquette indiquant les résultats de la vérification au format PDF.

#### **FieryMeasure**

FieryMeasure est un utilitaire permettant de mesurer des rangées d'échantillons de couleur imprimés sur une page à l'aide d'un instrument de mesure. Vous pouvez également imprimer une page d'échantillons à l'aide de FieryMeasure.

FieryMeasure prend en charge plusieurs instruments de mesure, dont le spectrophotomètre EFI ES-3000.

Vous pouvez démarrer FieryMeasure à partir d'autres applications nécessitant des données de mesure de couleur.

#### **Mesure d'une page de mesure**

Un instrument de mesure des couleurs, notamment un spectrophotomètre, mesure la lumière réfléchie par un échantillon couleur et l'enregistre sous forme d'une valeur numérique. La procédure à suivre pour une page d'échantillons dépend de l'instrument employé.

Certains instruments disposent d'une fonction d'auto-calibrage afin de vérifier le fonctionnement correct de l'instrument. Par exemple, le calibrage d'un instrument peut consister à vérifier sa capacité à mesurer un échantillon couleur connu de manière précise. Si l'auto-calibrage est disponible, vous devez calibrer l'instrument avant de mesurer une page.

Les instruments manuels exigent le suivi d'instructions pour placer la page correctement et mesurer chaque rangée d'échantillons sur la page. À l'inverse, les instruments automatiques mesurent chaque rangée et avance à la suivante sans intervention de l'utilisateur. Certains instruments positionnent également la page automatiquement.

#### **Calibrer l'instrument**

Pour obtenir des résultats fiables, vous devez commencer par calibrer l'instrument de mesure. Si le calibrage échoue, vous ne pourrez rien mesurer.

**1** Suivez les instructions affichées à l'écran et cliquez sur **Suivant**.

**Remarque :** Avec le spectrophotomètre EFI ES-2000 ou Fiery ES-3000, la zone blanche du support et l'ouverture de l'instrument doivent être propres, Avec le spectrophotomètre EFI ES-2000 ou Fiery ES-3000, la zone blanche du support doit être ouverte.

**2** Si vous ne parvenez pas à calibrer correctement le spectrophotomètre, cliquez sur **Annuler**.

#### **Mesurer avec l'ES-2000**

Vous pouvez mesurer les échantillons de couleur sur une page à l'aide du spectrophotomètre EFI ES-2000.

Lorsque vous sélectionnez l'ES-2000 comme méthode de mesure, vous pouvez définir les paramètres de l'instrument :

- **• Mode de mesure** : sélectionnez le type de mesure souhaité. Chaque bande est mesurée en un ou deux passages.
	- **• M0** : un passage, avec UV
	- **• M1** : deux passages, D50, avec UV
	- **• M2** : deux passages, UV filtrés
- **• Utiliser la règle** : le capteur de positionnement situé sous l'EFI ES-2000 lit les rayures de la règle pour déterminer la position du spectrophotomètre. Vous devez donc vous servir du support et de la règle pour guider l'EFI ES-2000 le long de la bande. L'utilisation de la règle est requise pour mesurer les bandes en deux passages.
- **• Taille de l'échantillon** : choisissez parmi les tailles d'échantillon disponibles : **Normal (valeur par défaut)**, **Moyen** et **Grand**. Si l'option **Grand** est sélectionnée, des échantillons plus importants sont imprimés afin d'obtenir de meilleures mesures avec une imprimante basse résolution. La méthode de mesure reste la même pour tous les échantillons, quelle que soit leur taille.

Lorsqu'une page a été correctement mesurée, vous pouvez vérifier les mesures. Si certaines ne correspondent pas aux résultats attendus, vous pouvez mesurer une nouvelle fois la bande.

**1** Placez la page d'échantillons sur une surface lisse et plane.

Si vous disposez d'un support et d'une règle pour mesurer les pages d'échantillons, positionnez correctement la page.

**Remarque :** Avec l'ES-2000, veillez à utiliser la règle si vous avez sélectionné l'option correspondante lors de l'impression des pages d'échantillons.

**2** Lorsque l'écran indique que l'ES-2000 est en train de mesurer, placez l'instrument sur l'espace blanc situé audessus ou en dessous de la bande indiquée à l'écran.

**Remarque :** Vous pouvez passer des mesures de numérisation aux mesures de spot, puis revenir aux mesures de numérisation pour chaque colonne, à la fois pour un diagramme et une gamme de contrôle.

- **3** Maintenez le bouton enfoncé et faites glisser lentement l'ES-2000 le long de la bande d'échantillons, en respectant une vitesse constante.
- **4** Relâchez le bouton lorsque l'ES-2000 atteint l'espace blanc en fin de bande.
- **5** Après avoir mesuré une bande d'échantillons, déplacez l'ES-2000 jusqu'à l'espace blanc situé au début de la bande suivante.
- **6** Continuez à mesurer les bandes restantes, en appliquant toujours la même méthode, jusqu'à ce que vous ayez mesuré tous les échantillons de la page.
- **7** Continuez à mesurer les pages d'échantillons restantes (le cas échéant), en appliquant toujours la même méthode, jusqu'à ce que vous les ayez toutes mesurées.
- **8** Cliquez sur **Suivant** lorsque vous aurez mesuré la dernière page.

#### **Mesurer avec l'ES-3000**

Vous pouvez mesurer les échantillons de couleur sur une page à l'aide du spectrophotomètre Fiery ES-3000.

Lorsque vous sélectionnez l'ES-3000 comme méthode de mesure, vous pouvez définir les paramètres de l'instrument :

- **• Mode de mesure** : sélectionnez le type de mesure souhaité. Chaque bande est mesurée en un passage.
	- **• M0** : un passage, avec UV
	- **• M1** : un passage, D50, avec UV
	- **• M2** : un passage, sans UV
- **• Mesurer avec la règle (par défaut)** : le capteur de positionnement situé sous le Fiery ES-3000 lit les rayures de la règle pour déterminer la position du spectrophotomètre. Vous devez donc vous servir du support et de la règle pour guider le Fiery ES-3000 le long de la bande. L'utilisation de la règle est requise pour mesurer les bandes en deux passages.
- **• Taille de l'échantillon** : choisissez parmi les tailles d'échantillon disponibles : **Normal (valeur par défaut)**, **Moyen** et **Grand**. Si l'option **Grand** est sélectionnée, des échantillons plus importants sont imprimés afin d'obtenir de meilleures mesures avec une imprimante basse résolution. La méthode de mesure reste la même pour tous les échantillons, quelle que soit leur taille.
- **• Mesurer sans règle** : si cette option est sélectionnée, il est possible de mesurer des échantillons plus étendus sans utiliser la carte de sauvegarde avec la règle.

Lorsqu'une page a été correctement mesurée, vous pouvez vérifier les mesures. Si certaines ne correspondent pas aux résultats attendus, vous pouvez mesurer une nouvelle fois la bande.

**1** Placez la page d'échantillons sur une surface lisse et plane.

Si vous disposez d'un support et d'une règle pour mesurer les pages d'échantillons, positionnez correctement la page.

**Remarque :** Avec l'ES-3000, veillez à utiliser la règle si vous avez sélectionné l'option correspondante lors de l'impression des pages d'échantillons.

**2** Lorsque l'écran indique que l'ES-3000 est en train de mesurer, placez l'instrument sur l'espace blanc situé audessus ou en dessous de la bande indiquée à l'écran.

**Remarque :** Vous pouvez passer des mesures de numérisation aux mesures de spot, puis revenir aux mesures de numérisation pour chaque colonne, à la fois pour un diagramme et une gamme de contrôle.

**3** Maintenez le bouton enfoncé et faites glisser lentement l'ES-3000 le long de la bande d'échantillons, en respectant une vitesse constante.

- **4** Relâchez le bouton lorsque l'ES-3000 atteint l'espace blanc en fin de bande.
- **5** Après avoir mesuré une bande d'échantillons, déplacez l'ES-3000 jusqu'à l'espace blanc situé au début de la bande suivante.
- **6** Continuez à mesurer les bandes restantes, en appliquant toujours la même méthode, jusqu'à ce que vous ayez mesuré tous les échantillons de la page.
- **7** Continuez à mesurer les pages d'échantillons restantes (le cas échéant), en appliquant toujours la même méthode, jusqu'à ce que vous les ayez toutes mesurées.
- **8** Cliquez sur **Suivant** lorsque vous aurez mesuré la dernière page.

Regardez à présent la vidéo [ici](https://fiery.efi.com/learning/es3000/cps55)

#### **Mesurer avec le FD-5BT**

Vous pouvez mesurer les échantillons de couleur sur une page à l'aide du spectrophotomètre Konica Minolta FD-5BT.

- **•** Connectez le FD-5BT à votre ordinateur et mettez-le sous tension.
- **•** Pour en savoir plus sur le FD-5BT, consultez la documentation qui l'accompagne.

Lorsque vous sélectionnez le FD-5BT comme méthode de mesure, vous pouvez définir les paramètres de l'instrument.

**Mode de mesure** : sélectionnez le type de mesure souhaité. Chaque bande est mesurée en un ou deux passages.

- **• M0** Éclairage standard (incandescent), sans filtre UV
- **• M1** Éclairage supplémentaire (D50), sans filtre UV
- **• M2** Éclairage standard (incandescent), filtre UV (ou sans UV)

**Remarque :** M0, M1 et M2 sont des conditions de mesure standard décrites dans la norme ISO 13655.

Vous pouvez définir la taille des échantillons en fonction des tailles disponibles : **Normal (valeur par défaut)**, **Moyen** et **Grand**. La méthode de mesure reste la même pour tous les échantillons, quelle que soit leur taille.

Lorsqu'une page a été correctement mesurée, vous pouvez vérifier les mesures. Si certaines ne correspondent pas aux résultats attendus, vous pouvez mesurer une nouvelle fois la bande.

**1** Placez la page d'échantillons sur une surface lisse et plane.

Pour une mesure plus précise, placez plusieurs feuilles de papier blanc ordinaire sous la page.

**2** Positionnez le guide des bandes sur la première ligne et placez le FD-5BT sur celui-ci.

Pour obtenir de l'aide sur la manière de placer l'instrument, cliquez sur **Démonstration**.

**Remarque :** Vous pouvez passer des mesures de numérisation aux mesures de spot, puis revenir aux mesures de numérisation pour chaque colonne, à la fois pour un diagramme et une gamme de contrôle.

- **3** Lorsque l'écran indique que le FD-5BT est en cours de mesure, positionnez l'extrémité de l'ouverture de l'échantillon au niveau de l'espace blanc de l'instrument, à l'une des extrémités de la bande indiquée à l'écran.
- **4** Maintenez le bouton situé sur le côté du FD-5BT enfoncé et faites glisser lentement l'instrument le long de la bande d'échantillons, en respectant une vitesse constante.
- **5** Relâchez le bouton lorsque le FD-5BT atteint l'espace blanc en fin de bande.
- **6** Après avoir correctement mesuré une bande d'échantillons, déplacez le guide des bandes et le FD-5BT au niveau de la bande suivante, spécifiée à l'écran.
- **7** Continuez à mesurer les bandes restantes, en appliquant toujours la même méthode, jusqu'à ce que vous ayez mesuré tous les échantillons de la page.
- **8** Continuez à mesurer les pages d'échantillons restantes (le cas échéant), en appliquant toujours la même méthode, jusqu'à ce que vous les ayez toutes mesurées.
- **9** Cliquez sur **Suivant** lorsque vous aurez mesuré la dernière page.

#### **Mesurer avec le Spectropad**

Vous pouvez mesurer les échantillons de couleur sur une page à l'aide du spectrophotomètre sans fil Barbieri Spectropad.

- **•** Connectez le Spectropad à votre ordinateur et mettez-le sous tension.
- **•** Calibrez le Spectropad si vous y êtes invité.
- **•** Pour en savoir plus sur le Spectropad, consultez la documentation qui accompagne l'instrument.

Lorsque vous sélectionnez le Spectropad comme méthode de mesure, vous pouvez définir la taille des échantillons en fonction des tailles disponibles : **Normal (valeur par défaut)**, **Moyen** et **Grand**. La méthode de mesure reste la même pour tous les échantillons, quelle que soit leur taille.

Lorsqu'une page a été correctement mesurée, vous pouvez vérifier les mesures. Si certaines ne correspondent pas aux résultats attendus, vous pouvez mesurer une nouvelle fois la ligne.

- **1** Placez la page d'échantillons sur une surface lisse et plane.
- **2** Placez le Spectropad sur la page et utilisez les lasers rouges pour aligner la tête de mesure au centre de la première ligne.

La mesure des lignes s'effectue en commençant par la ligne inférieure et en progressant vers le haut.

**Remarque :** Vous pouvez passer des mesures de numérisation aux mesures de spot, puis revenir aux mesures de numérisation pour chaque colonne, à la fois pour un diagramme et une gamme de contrôle.

- **3** Faites glisser la tête de mesure sur l'espace blanc à chaque extrémité de la ligne.
- **4** Faites glisser la tête de mesure le long de la ligne des échantillons à une vitesse modérée, comme indiqué sur l'indicateur de vitesse sur l'écran du Spectropad.

Le Spectropad émet un signal sonore et affiche un message une fois la mesure de la ligne terminée.

- **5** Une fois la mesure d'une ligne d'échantillons terminée, déplacez le Spectropad vers la ligne suivante indiquée sur l'écran du Spectropad.
- **6** Continuez à mesurer les lignes restantes, en appliquant toujours la même méthode, jusqu'à ce que vous ayez mesuré tous les échantillons de la page.
- **7** Continuez à mesurer les pages d'échantillons restantes (le cas échéant), en appliquant toujours la même méthode, jusqu'à ce que vous les ayez toutes mesurées.
- **8** Cliquez sur **Suivant** lorsque vous aurez mesuré la dernière page.

#### **Mesurer avec l'i1iO 2**

L'i1iO 2 déplace automatiquement l'ES-2000 sur chacune des rangées d'échantillons pour les mesurer. Les rangées sont mises en surbrillance à l'écran au fur et à mesure qu'elles sont mesurées.

Avant de mesurer des pages d'échantillon, vous devez calibrer l'ES-2000 connecté à l'i1iO 2. L'ES-2000 est calibré sur la zone blanche de l'i1iO 2. Cette opération peut échouer si cette zone est masquée ou sale.

Lorsque vous sélectionnez l'i1iO 2 comme méthode de mesure, vous pouvez régler la taille des échantillons sur les tailles disponibles : **Normal (valeur par défaut)**, **Moyen** et **Grand**. La méthode de mesure reste la même pour tous les échantillons, quelle que soit leur taille.

Lorsqu'une page a été correctement mesurée, vous pouvez vérifier les mesures.

**1** Placez la première page d'échantillon sur l'i1iO 2 et cliquez sur **Suivant**.

Orientez la page de façon que son bord supérieur soit le plus près du bras de l'i1iO 2.

**Remarque :** Vous pouvez passer des mesures de numérisation aux mesures de spot, puis revenir aux mesures de numérisation pour chaque colonne, à la fois pour un diagramme et une gamme de contrôle.

**2** Suivez les instructions à l'écran, placez le réticule sur l'échantillon A et appuyez sur le bouton de l'ES-2000. Recommencez l'opération pour les échantillons B et C.

L'image à l'écran vous aide à repérer les échantillons A, B et C.

- **3** Cliquez sur **Suivant**.
- **4** Cliquez sur **Suivant** lorsque l'i1iO 2 a fini de mesurer la page.
- **5** Mesurez les pages d'échantillons restantes (le cas échéant) en appliquant toujours la même méthode, à savoir commencer par le positionnement de la page et le repérage des échantillons A, B et C.
- **6** Cliquez sur **Suivant** lorsque vous aurez mesuré la dernière page.

#### **Mesurer avec l'i1iO3**

L'i1iO3 déplace automatiquement l'ES-3000 sur chacune des rangées d'échantillons pour les mesurer. Les rangées sont mises en surbrillance à l'écran au fur et à mesure qu'elles sont mesurées.

Avant de mesurer des pages d'échantillons, vous devez calibrer l'ES-3000 connecté à l'i1iO3. L'ES-3000 est calibré en fonction du carreau blanc de l'i1iO3. Cette opération peut échouer si le carreau est masqué ou s'il n'est pas propre.

Lorsque vous sélectionnez l'i1iO3 comme méthode de mesure, vous pouvez définir la taille des échantillons en fonction des tailles disponibles : **Normal (valeur par défaut)**, **Moyen** et **Grand**. La méthode de mesure reste la même pour tous les échantillons, quelle que soit leur taille.

Lorsqu'une page a été correctement mesurée, vous pouvez vérifier les mesures.

**1** Placez la première page d'échantillons sur l'i1iO3 et cliquez sur **Suivant**.

Orientez la page de façon que son bord supérieur soit près du bras de l'i1iO3.

**Remarque :** Vous pouvez passer des mesures de numérisation aux mesures de spot, puis revenir aux mesures de numérisation pour chaque colonne, à la fois pour un diagramme et une gamme de contrôle.

**2** Suivez les instructions à l'écran, placez le réticule sur l'échantillon A et appuyez sur le bouton de l'ES-3000. Recommencez l'opération pour les échantillons B et C.

L'image à l'écran vous aide à repérer les échantillons A, B et C.

- **3** Cliquez sur **Suivant**.
- **4** Cliquez sur **Suivant** lorsque l'i1iO3 a fini de mesurer la page.
- **5** Mesurez les pages d'échantillons restantes (le cas échéant) en appliquant toujours la même méthode, à savoir commencer par le positionnement de la page et le repérage des échantillons A, B et C.
- **6** Cliquez sur **Suivant** lorsque vous aurez mesuré la dernière page.

#### **Mesurer avec le Spectro LFP**

Le Barbieri Spectro LFP positionne automatiquement la page sous son ouverture de mesure et déplace la page pour mesurer chaque rangée d'échantillons. Les rangées sont mises en surbrillance à l'écran au fur et à mesure qu'elles sont mesurées.

- **•** Connectez le Spectro LFP à votre ordinateur et mettez-le sous tension.
- **•** Calibrez le Spectro LFP.
- **•** Pour en savoir plus sur le Spectro LFP, consultez la documentation qui accompagne l'instrument.

Lorsque vous sélectionnez le Spectro LFP comme méthode de mesure, vous pouvez définir la taille des échantillons en fonction des tailles disponibles : **Normal (valeur par défaut)**, **Moyen** et **Grand**. La méthode de mesure reste la même pour tous les échantillons, quelle que soit leur taille.

Lorsqu'une page a été correctement mesurée, vous pouvez vérifier les mesures.

**1** Placez la première page d'échantillon sur le porte-échantillon, insérez le porte-échantillon dans le Spectro LFP, puis cliquez sur **Suivant**.

Positionnez la page comme indiqué sur l'écran.

**Remarque :** Vous pouvez passer des mesures de numérisation aux mesures de spot, puis revenir aux mesures de numérisation pour chaque colonne, à la fois pour un diagramme et une gamme de contrôle.

**2** Suivez les instructions à l'écran, placez le réticule sur l'échantillon A et cliquez sur **Suivant** ou appuyez sur la touche Entrée. Recommencez l'opération pour les échantillons B et C.

L'image à l'écran vous aide à repérer les échantillons A, B et C.

- **3** Cliquez sur **Suivant**.
- **4** Cliquez sur **Suivant** lorsque le Spectro LFP a fini de mesurer la page.
- **5** Mesurez les pages d'échantillons restantes (le cas échéant) en appliquant toujours la même méthode, à savoir commencer par le positionnement de la page et le repérage des échantillons A, B et C.
- **6** Cliquez sur **Suivant** lorsque vous aurez mesuré la dernière page.

#### **Mesurer avec le Spectro LFP qb**

Le Barbieri Spectro LFP qb positionne automatiquement la page sous son ouverture de mesure et déplace la page pour mesurer chaque rangée d'échantillons. Les rangées sont mises en surbrillance à l'écran au fur et à mesure qu'elles sont mesurées.

Avant de procéder à toute mesure de page, assurez-vous que le Spectro LFP qb et votre ordinateur sont tous deux connectés au même sous-réseau de votre LAN. Contactez votre administrateur réseau en cas de doute.

- **•** Connectez le Spectro LFP qb à votre ordinateur et mettez-le sous tension.
- **•** Calibrez le Spectro LFP qb.
- **•** Pour en savoir plus sur le Spectro LFP qb, consultez la documentation qui accompagne l'instrument.

Le Spectro LFP qb est connecté à votre ordinateur via votre LAN plutôt que par une connexion USB. Le Spectro LFP qb peut être utilisé pour mesurer les pages de plusieurs ordinateurs du réseau.

Une fois votre page correctement mesurée, vous pouvez vérifier les mesures si vous le souhaitez.

Lorsque vous sélectionnez le Spectro LFP qb en tant que méthode de mesure, vous pouvez définir les paramètres de l'instrument.

**Mode de mesure** : sélectionnez le type de mesure souhaité. Chaque bande est mesurée en un seul passage.

- **• M0** : un passage, avec UV
- **M1** : un passage, D50, avec UV
- **• M2** : un passage, sans UV
- **• M3** : un passage, filtre de polarisation appliqué uniquement

Vous pouvez définir la taille des échantillons en fonction des tailles disponibles : **Normal (valeur par défaut)**, **Moyen** et **Grand**. La méthode de mesure reste la même pour tous les échantillons, quelle que soit leur taille.

Vous devez sélectionner votre paramètre de connexion en choisissant **USB** ou **réseau**.

Lorsqu'une page a été correctement mesurée, vous pouvez vérifier les mesures. Si certaines ne correspondent pas aux résultats attendus, vous pouvez mesurer une nouvelle fois la bande.

**1** Placez la première page d'échantillon sur le porte-échantillon, insérez le porte-échantillon dans le Spectro LFP qb, puis cliquez sur **Suivant**.

Positionnez la page comme indiqué sur l'écran.

**Remarque :** Vous pouvez passer des mesures de numérisation aux mesures de spot, puis revenir aux mesures de numérisation pour chaque colonne, à la fois pour un diagramme et une gamme de contrôle.

**2** Suivez les instructions à l'écran, placez le réticule sur l'échantillon A et cliquez sur **Suivant** ou appuyez sur la touche Entrée. Recommencez l'opération pour les échantillons B et C.

L'image à l'écran vous aide à repérer les échantillons A, B et C.

- **3** Cliquez sur **Suivant**.
- **4** Cliquez sur **Suivant** lorsque le Spectro LFP qb a fini de mesurer la page.
- **5** Mesurez les pages d'échantillons restantes (le cas échéant) en appliquant toujours la même méthode, à savoir commencer par le positionnement de la page et le repérage des échantillons A, B et C.
- **6** Cliquez sur **Suivant** lorsque vous aurez mesuré la dernière page.

#### **Mesurer avec l'i1iSis ou l'i1iSis XL**

Avec l'i1Sis ou l'i1iSis XL, la mesure s'effectue automatiquement. Une fois votre page correctement mesurée, vous pouvez vérifier les mesures si vous le souhaitez.

Avant de mesurer des pages, assurez-vous que l'instrument de mesure est bien connecté.

- **1** Placez la première page de mesure sur l'instrument dans le sens indiqué sur celle-ci, puis appuyez sur le bouton.
- **2** Continuez à mesurer les pages de mesure restantes (le cas échéant), en appliquant toujours la même méthode, jusqu'à ce que vous les ayez toutes mesurées.
- **3** Une fois la dernière page mesurée, cliquez sur **Suivant**.

#### **Mesurer avec l'ES-6000**

Le spectrophotomètre ES-6000 est un instrument conforme à la norme XRGA pouvant lire des pages automatiquement et se connecter à votre ordinateur via un réseau local.

Avant de procéder à toute mesure de page, assurez-vous que l'ES-6000 et votre ordinateur sont tous deux connectés au même sous-réseau de votre LAN. Contactez votre administrateur réseau en cas de doute.

L'ES-6000 est semblable au X-Rite i1 iSis, mis à part le fait qu'il est connecté à votre ordinateur via votre LAN plutôt que par une connexion USB. L'ES-6000 peut être utilisé pour mesurer les pages de plusieurs ordinateurs du réseau. Un identifiant unique imprimé sur chaque page permet à l'ES-6000 d'envoyer les mesures à l'ordinateur correspondant.

Une fois votre page correctement mesurée, vous pouvez vérifier les mesures si vous le souhaitez.

- **1** Appuyez sur le bouton situé sur l'instrument avant d'insérer la page d'échantillons.
- **2** Lorsque le voyant commence à clignoter, placez la première page de mesure dans l'instrument, en respectant le sens indiqué sur celle-ci.
- **3** Continuez à mesurer les pages de mesure restantes (le cas échéant), en appliquant toujours la même méthode, jusqu'à ce que vous les ayez toutes mesurées.
- **4** Une fois la dernière page mesurée, cliquez sur **Suivant**.

#### **Mesurer avec le FD-9**

Le Konica Minolta FD-9 permet d'effectuer des mesures automatiques. Une fois votre page correctement mesurée, vous pouvez vérifier les mesures si vous le souhaitez.

Avant de procéder à la mesure des pages, connectez le FD-9 à votre ordinateur et mettez-le sous tension. Pour en savoir plus sur le FD-9, consultez la documentation qui accompagne l'instrument.

- **1** Placez les guides papier sur l'instrument pour respecter la largeur de la page de mesure.
- **2** Placez le bord avant de la page dans le FD-9 jusqu'à ce qu'elle soit entraînée. Si l'instrument FD-9 est connecté au dispositif d'alimentation feuille à feuille en option, sélectionnez le bouton **OK** sur l'instrument pour lancer la mesure.
- **3** Continuez à mesurer les pages de mesure restantes (le cas échéant), en appliquant toujours la même méthode, jusqu'à ce que vous les ayez toutes mesurées.
- **4** Une fois la dernière page mesurée, cliquez sur **Suivant**.

#### **Mesurer avec le MYIRO-1**

Mesurez les échantillons de couleur d'une page grâce au spectrodensitomètre MYIRO-1 de Konica Minolta.

- **•** Connectez le MYIRO-1 à votre ordinateur et mettez-le sous tension.
- **•** Pour en savoir plus sur le MYIRO-1 et pour configurer les connexions WiFi sur celui-ci, consultez la documentation qui l'accompagne.

**Remarque :** La mesure des échantillons de couleur doit être effectuée dans les deux secondes qui suivent l'affichage en blanc du témoin LED du MYIRO-1. Dans le cas contraire, vous risquez de recevoir un message d'erreur.

Lorsque vous sélectionnez le MYIRO-1 comme instrument de mesure, vous pouvez définir ses paramètres :

**Mode de mesure** : sélectionnez le type de mesure souhaité. Chaque bande est mesurée en un seul passage.

- **• M0** Éclairage standard (incandescent), sans filtre UV
- **• M1** Éclairage supplémentaire (D50), sans filtre UV
- **• M2** Éclairage standard (incandescent), filtre UV (ou sans UV)

**Remarque :** M0, M1 et M2 sont des conditions de mesure standard décrites dans la norme ISO 13655.

Vous pouvez définir la taille des échantillons en fonction des tailles disponibles : **Normal (valeur par défaut)**, **Moyen** et **Grand**. La méthode de mesure reste la même pour tous les échantillons, quelle que soit leur taille.

Lorsqu'une page a été correctement mesurée, vous pouvez vérifier les mesures. Si certaines ne correspondent pas aux résultats attendus, vous pouvez mesurer une nouvelle fois la bande.

**1** Placez la page d'échantillons sur une surface lisse et plane.

Pour une mesure plus précise, placez plusieurs feuilles de papier blanc ordinaire sous la page.

**2** Positionnez le guide des bandes sur la première ligne et placez le MYIRO-1 sur celui-ci.

Pour obtenir de l'aide sur la manière de placer l'instrument, cliquez sur **Démonstration**.

**Remarque :** Vous pouvez passer des mesures de numérisation aux mesures de spot, puis revenir aux mesures de numérisation pour chaque colonne, à la fois pour un diagramme et une gamme de contrôle.

- **3** Lorsque l'écran indique que le MYIRO-1 est en cours de mesure, positionnez l'extrémité de l'ouverture de l'échantillon au niveau de l'espace blanc de l'instrument, à l'une des extrémités de la bande indiquée à l'écran.
- **4** Maintenez le bouton situé sur le côté du MYIRO-1 enfoncé et faites glisser lentement l'instrument le long de la bande d'échantillons, en respectant une vitesse constante.
- **5** Relâchez le bouton lorsque le MYIRO-1 atteint l'espace blanc en fin de bande.
- **6** Après avoir correctement mesuré une bande d'échantillons, déplacez le guide des bandes et le MYIRO-1 au niveau de la bande suivante, spécifiée à l'écran.
- **7** Continuez à mesurer les bandes restantes, en appliquant toujours la même méthode, jusqu'à ce que vous ayez mesuré tous les échantillons de la page.
- **8** Continuez à mesurer les pages d'échantillons restantes (le cas échéant), en appliquant toujours la même méthode, jusqu'à ce que vous les ayez toutes mesurées.
- **9** Cliquez sur **Suivant** lorsque vous aurez mesuré la dernière page.

#### **Mesurer avec le MYIRO-9**

Le Konica Minolta MYIRO-9 permet d'effectuer des mesures automatiques. Une fois votre page correctement mesurée, vous pouvez vérifier les mesures si vous le souhaitez.

Avant de procéder à la mesure des pages, connectez le MYIRO-9 à votre ordinateur et mettez-le sous tension. Pour en savoir plus sur le MYIRO-9, consultez la documentation qui accompagne l'instrument.

- **1** Placez les guides papier sur l'instrument pour respecter la largeur de la page de mesure.
- **2** Placez le bord avant de la page dans le MYIRO-9 jusqu'à ce qu'elle soit entraînée.

Si l'instrument MYIRO-9 est connecté au dispositif d'alimentation feuille à feuille en option, sélectionnez le bouton **OK** sur l'instrument pour lancer la mesure.

- **3** Continuez à mesurer les pages de mesure restantes (le cas échéant), en appliquant toujours la même méthode, jusqu'à ce que vous les ayez toutes mesurées.
- **4** Une fois la dernière page mesurée, cliquez sur **Suivant**.

#### **Mesurer avec le Spectro Swing**

Avec le Spectro Swing de Barbieri, les mesures sont automatiques. Une fois une page correctement mesurée, vous pouvez vérifier les mesures si vous le souhaitez.

Avant de mesurer des pages, assurez-vous que le Spectro Swing est bien connecté.

- **1** Placez la première page d'échantillons dans l'instrument.
- **2** Continuez à mesurer les pages d'échantillons restantes (le cas échéant), en appliquant toujours la même méthode, jusqu'à ce que vous les ayez toutes mesurées.
- **3** Une fois la dernière page mesurée, cliquez sur **Suivant**.

#### **Mesurer avec l'instrument intégré**

Effectuer une mesure à l'aide de l'instrument intégré installé sur l'imprimante est une procédure automatique. Une fois votre page correctement mesurée, vous pouvez vérifier les mesures si vous le souhaitez.

Fiery ColorGuard prend en charge les instruments de mesure en ligne suivants.

- **•** Canon iPRC10000VP Series Inline
- **•** Spectrophotomètre Xerox iGen 150 Inline
- **•** Konica Minolta IQ-501

Avant de mesurer des pages, l'instrument intégré doit être installé sur l'imprimante. Pour en savoir plus sur l'instrument intégré, consultez la documentation qui l'accompagne.

#### **Mesurer des pages (n'importe quel instrument)**

Avant de mesurer des pages de mesure, assurez-vous que l'instrument de mesure est bien connecté. Calibrez l'instrument si vous y êtes invité.

**Remarque :** Les échantillons peuvent être entourés de rangées d'échantillons jaunes ou noirs qui permettent à l'instrument de mesurer dans l'une ou l'autre direction. Les échantillons jaunes et noirs ne font pas partie des données de mesure.

- **1** Placez la première page d'échantillons dans ou sur l'instrument.
- **2** S'il est nécessaire d'enregistrer l'emplacement de la page, suivez les instructions à l'écran.
- **3** Si l'instrument exige une lecture manuelle des échantillons, suivez les instructions à l'écran pour lire chaque bande.

**Remarque :** Dans certains cas, une mesure non valide peut être détectée même si vous avez mesuré la bonne bande. Mesurez à nouveau la bande pour confirmer que la bonne bande a été mesurée. Le message d'erreur n'a pas de répercussions sur le processus de mesure et l'instrument de mesure effectuera correctement la mesure.

**4** Lorsqu'une page a été correctement mesurée, vous pouvez vérifier les mesures.

Si certaines ne correspondent pas aux résultats escomptés, vous pouvez mesurer à nouveau la bande si votre instrument prend en charge la lecture manuelle.

- **5** Poursuivez les mesures avec les pages restantes.
- **6** Cliquez sur **Suivant** lorsque vous aurez mesuré la dernière page.

#### **Erreurs de mesure**

Lorsque vous mesurez des échantillons de couleur, les mesures sont vérifiées par rapport à un ensemble de règles destinées à détecter les erreurs et à permettre la lecture des bandes dans les deux sens.

En cas de détection d'une mesure non valide, vous pouvez la répéter.

Les mesures incorrectes peuvent avoir différentes causes :

- **•** Vous avez la bonne page d'échantillons, mais mesurez la mauvaise bande.
- **•** Vous mesurez la mauvaise page.
- **•** La page présente des défauts d'impression qui donnent des couleurs incorrectes.
- **•** Un problème sur l'imprimante ou le support donne des couleurs incorrectes.

**Remarque :** Dans certains cas, une mesure non valide peut être détectée même si vous avez mesuré la bonne bande. Mesurez à nouveau la bande pour confirmer que la bonne bande a été mesurée. Le message d'erreur n'a pas de répercussions sur le processus de mesure et l'instrument de mesure effectuera correctement la mesure.

#### **Vérifier les mesures après avoir mesuré une page**

Vous pouvez vérifier les mesures d'une page avant de poursuivre. Une vue agrandie de la bande sélectionnée et de la bande adjacente s'affiche à l'écran. Les valeurs de mesure s'affichent lorsque vous placez le pointeur de la souris sur un échantillon.

- **1** Dans les échantillons présentés à l'écran, cliquez sur la bande à vérifier.
- **2** Dans la vue agrandie, déplacez le pointeur de la souris sur l'échantillon à vérifier.

#### **Recommencer la mesure d'une bande**

Les instruments de mesure manuels permettent de recommencer la mesure d'une bande. Une vue agrandie de la bande sélectionnée et de la bande adjacente s'affiche à l'écran.

- **1** Dans les échantillons présentés à l'écran, cliquez sur la bande à remesurer.
- **2** Dans la vue agrandie, cliquez sur le numéro ou la lettre de la bande à remesurer.
- **3** Lorsque vous y êtes invité, mesurez la bande comme précédemment.
- **4** Cliquez sur **Suivant** pour passer à la page suivante ou poursuivez la procédure.

### **Recalibrer la sortie couleur**

Recalibrez la sortie couleur d'une imprimante comme planifié par l'application client Fiery ColorGuard.

Une connexion Internet active est nécessaire

Un instrument de mesure pris en charge est obligatoire.

Intégrez l'imprimante à un programme de recalibrage.

**1** Ouvrez l'application client Fiery ColorGuard.

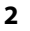

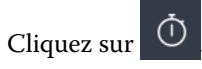

**3** Cliquez sur **Calibrer**.

L'application client Fiery ColorGuard utilise Fiery Calibrator et FieryMeasure pour imprimer et mesurer des échantillons pour le recalibrage.

- **4** Sélectionnez le **nom du calibrage**, puis cliquez sur **Suivant**.
- **5** Dans la liste des **Méthodes de mesure**, sélectionnez votre instrument de mesure.

Cliquez sur **Paramètres** à droite de la sélection de la méthode pour configurer les paramètres tels que le **mode de mesure** et l'**Échantillon de grande taille**.

- **6** Sélectionnez un **jeu d'échantillons**.
- **7** Sélectionnez la **Source papier** correspondant à votre recalibrage, puis cliquez sur **Suivant**. Le jeu d'échantillons sélectionné sera imprimé.
- **8** Récupérez les pages sur l'imprimante. (Jetez les pages de préchauffage éventuellement imprimées.)
- **9** Mesurez le jeu d'échantillons en suivant les instructions qui s'affichent à l'écran.
- **10** Cliquez sur **Suivant**.
- **11** Facultatif : Cliquez sur **page de test** pour vérifier les résultats du recalibrage.
- **12** Cliquez sur **Appliquer et fermer**.

## **Fiery Verify pour Fiery ColorGuard**

Fiery Verify affiche les résultats de la vérification depuis l'application client Fiery ColorGuard.

Les résultats sont calculés à partir du préréglage de vérification associé à une vérification planifiée dans Fiery ColorGuard.

Les préréglages de vérification spécifient la référence de couleur, le jeu de tolérance et le jeu d'échantillons utilisés pour une vérification de couleurs planifiée.

Fiery Verifyvous permet de modifier les préréglages de vérification et les jeux de tolérance à des fins de comparaison.

**Remarque :** Les préréglages de vérification et les jeux de tolérance modifiés dans Fiery Verify ne sont pas téléchargés dans Fiery ColorGuard.

Fiery Verifynécessite une licence Fiery ColorGuard ou une licence Fiery Color Profiler Suite.

Fiery Verify prend en charge les instruments de mesure portatifs suivants :

- **•** EFI ES-2000
- **•** EFI ES-3000
- **•** X-Rite i1Pro
- **•** X-Rite i1Pro 2
- **•** X-Rite i1Pro 3
- **•** X-Rite i1Pro 3+
- **•** Konica Minolta FD-5BT
- **•** Konica Minolta MYIRO-1

#### **Enregistrer des échantillons de mesure**

Enregistrez l'échantillon de mesure établi dans le cadre du processus de vérification sous forme de fichier .it8.

- **1** Dans Fiery Verify, cliquez sur **Comparaison** > **Enregistrer l'échantillon**.
- **2** Naviguez jusqu'à l'emplacement dans lequel vous voulez enregistrer le fichier.
- **3** Saisissez un nom de fichier et cliquez sur **Enregistrer**.

#### **Enregistrer l'échantillon en tant que référence**

Enregistrez un échantillon de mesure à utiliser comme référence de couleur dans l'éditeur de préréglage de vérification.

- **1** Dans Fiery Verify, cliquez sur **Comparaison** > **Enregistrer l'échantillon en tant que référence**.
- **2** Saisissez un nom de fichier et cliquez sur **Enregistrer**.

#### **Charger la référence**

Chargez un fichier de référence dans Fiery Verify afin de le comparer à un échantillon de mesure.

#### **Remarque :**

- **•** Fiery Verify prend en charge les extensions de fichier .icc, .txt et .it8
- **•** Le fichier de référence doit contenir des données CGATS valides.
- **•** Si vous utilisez des fichiers .icc, un jeu d'échantillon par défaut de IT8.7/4 est utilisé.
- **1** Dans Fiery Verify, cliquez sur **Comparaison** > **Charger la référence**.
- **2** Sélectionnez un fichier, puis cliquez sur **Ouvrir**.

#### **Charger l'échantillon**

Chargez un fichier d'échantillon dans Fiery Verify afin de le comparer à une référence.

**Remarque :** Fiery Verify prend en charge les extensions de fichier .icc, .txt et .it8

**Remarque :** Le fichier d'échantillon doit contenir des données CGATS valides.

**Remarque :** Si vous utilisez des fichiers .icc, un jeu d'échantillon par défaut de IT8.7/4 est utilisé.

- **1** Dans Fiery Verify, cliquez sur **Comparaison** > **Charger l'échantillon**.
- **2** Sélectionnez un fichier, puis cliquez sur **Ouvrir**.

#### **Mesure d'échantillon**

Effectuez des mesures afin de comparer rapidement les échantillons de couleur imprimés.

Assurez-vous que votre instrument de mesure portable pris en charge est connecté.

- **1** Facultatif : Cliquez sur **Fichier** > **Nouvelle comparaison** pour démarrer une nouvelle comparaison.
- **2** Facultatif : Si vous le souhaitez, chargez une référence ou un fichier échantillon.
- **3** Cliquez sur **Comparaison** > **Démarrer la mesure de l'échantillon**.
- **4** Suivez les instructions de calibrage à l'écran pour calibrer votre instrument de mesure.
- **5** Cliquez sur **Mode de mesure** et sélectionnez le mode de mesure de votre choix.
- **6** Cliquez sur **Calibrer**.
- **7** Cliquez sous la **référence** ou l'**échantillon** pour sélectionner l'endroit où vous voulez que la mesure de couleur apparaisse.
- **8** Placez l'instrument de mesure sur l'échantillon de couleur que vous souhaitez mesurer.
- **9** Numérisez l'échantillon de couleur avec l'instrument de mesure. Fiery Verify comparera automatiquement les nouvelles mesures à celles qui se trouvent dans les colonnes **référence** ou **échantillon** et affichera les résultats.
- **10** Cliquez sur **arrêter la mesure** une fois tous les échantillons souhaités mesurés

#### **Mesurer la référence**

Mesurez une page d'échantillon à utiliser comme référence dans Fiery Verify.

Une page d'échantillon préimprimée est requise.

**Remarque :** Fiery Verify enregistre la mesure sous la forme d'un fichier .it8.

#### **1** Dans Fiery Verify, cliquez sur **Comparaison** > **Mesurer la référence**.

Fiery Verify utilise FieryMeasure pour mesurer un échantillon.

**2** Dans la liste des **Instruments**, sélectionnez votre instrument de mesure.

Cliquez sur **Paramètres** à droite de la sélection de l'instrument pour configurer les paramètres tels que le **mode de mesure** et l'**Échantillon de grande dimension**.

- **3** Dans la liste des **Mesures**, sélectionnez l'utilisation de votre mesure.
- **4** Dans la liste des **Jeux d'échantillons** , sélectionnez un jeu d'échantillons approprié pour votre mesure.
- **5** Dans la liste **Format du diagramme**, sélectionnez la taille de diagramme qui correspond au papier approprié pour le flux de production chargé dans votre imprimante.
- **6** Cliquez sur **Mesure**.
- **7** Suivez les instructions à l'écran pour calibrer votre périphérique de mesure.
- **8** Suivez les instructions affichées à l'écran pour mesurer la page.

#### **Mesurer l'échantillon**

Mesurez une page d'échantillon à utiliser comme fichier échantillon dans Fiery Verify.

Une page d'échantillon préimprimée est requise.

**Remarque :** Fiery Verify enregistre la mesure sous la forme d'un fichier .it8.

**1** Dans Fiery Verify, cliquez sur **Comparaison** > **Mesurer l'échantillon**.

Fiery Verify utilise FieryMeasure pour mesurer un échantillon.

**2** Dans la liste des **Instruments**, sélectionnez votre instrument de mesure.

Cliquez sur **Paramètres** à droite de la sélection de l'instrument pour configurer les paramètres tels que le **mode de mesure** et l'**Échantillon de grande dimension**.

- **3** Dans la liste des **Mesures**, sélectionnez l'utilisation de votre mesure.
- **4** Dans la liste des **Jeux d'échantillons** , sélectionnez un jeu d'échantillons approprié pour votre mesure.
- **5** Dans la liste **Format du diagramme**, sélectionnez la taille de diagramme qui correspond au papier approprié pour le flux de production chargé dans votre imprimante.
- **6** Cliquez sur **Mesure**.
- **7** Suivez les instructions à l'écran pour calibrer votre périphérique de mesure.
- **8** Suivez les instructions affichées à l'écran pour mesurer la page.

#### **Enregistrer un rapport**

Enregistrez les détails de la comparaison sous forme de fichier PDF.

- **1** Dans Fiery Verify,
	- **•** cliquez sur **Fichier** > **Exporter en PDF** > **Rapport**, ou
	- cliquez sur **e**
- **2** Accédez à l'emplacement dans lequel vous voulez enregistrer le rapport.
- **3** Cliquez sur **Enregistrer**.

#### **Créer une étiquette de vérification**

Enregistrez les détails d'une comparaison de vérification sous forme d'étiquette dans un fichier PDF.

**1**

Une fois une vérification terminée dans Fiery Verify, cliquez sur Une étiquette sera créée dans un PDF et ouverte dans votre visualiseur PDF par défaut.

**2** Imprimez ou enregistrez le fichier PDF comme souhaité.

**Remarque :** L'ensemble de tolérance G7 niveaux de gris ne nécessite pas de fichier de référence de couleur.

## **Affichez l'historique des vérifications récentes**

Vérifiez l'état et les résultats des vérifications récemment terminées dans l'application client Fiery ColorGuard. Consultez ou téléchargez un rapport détaillé des résultats des vérifications récemment terminées.

**1** Ouvrez l'application client Fiery ColorGuard.

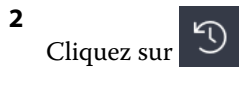

**3**

Cliquez sur  $\bigoplus$  pour afficher le résultat de vérification souhaité. Le résultat, le préréglage de l'imprimante, la préréglage de vérification et les paramètres de tolérance s'afficheront dans une nouvelle fenêtre.

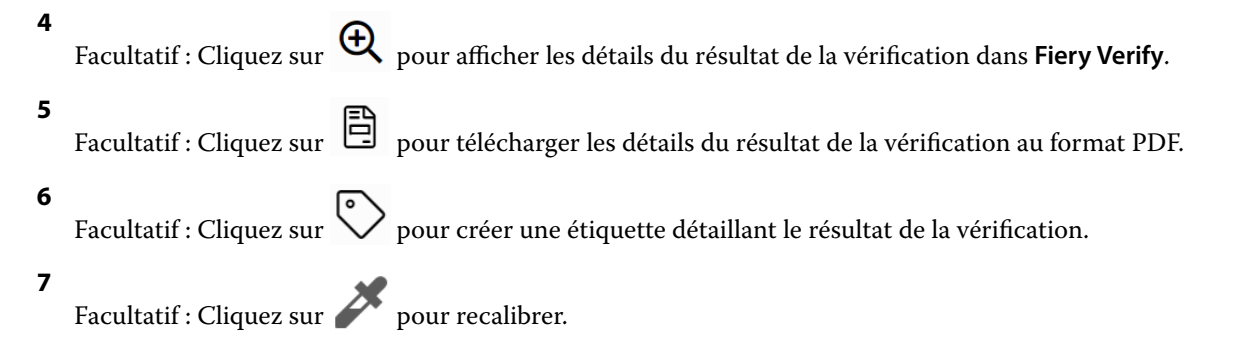

## **Nouvelle vérification**

Revérifiez la couleur après avoir recalibré votre imprimante Fiery Driven.

Assurez-vous que vous disposez des éléments suivants :

- **•** Une connexion Internet active est nécessaire
- **•** Un instrument de mesure pris en charge est obligatoire.
- **•** Recalibrez votre imprimante.
- **1** Ouvrez l'application client Fiery ColorGuard.
- **2** Cliquez sur
- **3**

Pour obtenir le résultat de la vérification que vous souhaitez revérifier,  $\overline{C}$  cliquez sur.

**4** Sélectionnez votre instrument de mesure dans la liste **Instrument**.

Cliquez sur **Paramètres** pour configurer les paramètres de l'instrument, tels que le **Mode de mesure** et l'**Échantillon de grande dimension**.

- **5** Dans la liste **Format du nuancier**, sélectionnez le format du nuancier qui correspond au papier spécifié par la [présélection des propriétés de la tâche](#page-27-0) à la page 28.
- **6** Facultatif : Spécifiez le nombre de pages de préchauffage.

**Remarque :** Les pages de préchauffage sont utiles si l'imprimante n'a pas été utilisée pendant un certain temps.

- **7** Cliquez sur **Imprimer**.
- **8** Récupérez les pages sur l'imprimante. (Jetez les pages de préchauffage éventuellement imprimées.)
- **9** Suivez les instructions affichées à l'écran pour mesurer la page.
- **10**

Facultatif : Cliquez sur  $\bigoplus$  pour afficher les résultats de vérification détaillés dans Fiery Verify.

- **11** Facultatif : Cliquez sur pour télécharger des résultats de vérification détaillés au format PDF.
- **12** Facultatif : Cliquez sur  $\bigotimes$  pour créer une étiquette détaillant le résultat de la vérification.
- **13**

Facultatif : Cliquez sur pour recalibrer.

## **Échec des vérifications**

Procédure en cas d'échec de vérification d'une imprimante.

- **•** Recalibrez l'imprimante.
- **•** Assurez-vous que le papier approprié a été chargé.
- **•** Utilisez l'encre ou le toner spécifié par le fabricant de l'imprimante.
- **•** Créez un profil de sortie spécifique aux paramètres de référence des couleurs et de tolérance.
- **•** Assurez-vous que les facteurs environnementaux de votre imprimerie tels que la température et l'humidité répondent aux normes spécifiées par le fabricant de l'imprimante.
- **•** Effectuez la maintenances de votre imprimante.

### **Désinstallation**

#### **Application de bureau Fiery ColorGuard**

#### **Désinstaller l'application de bureau Fiery ColorGuard sous Mac OS**

Désinstallez l'application de bureau Fiery ColorGuard pour la supprimer des systèmes sur lesquels vous ne souhaitez plus utiliser Fiery ColorGuard. Cette procédure s'applique uniquement si vous utilisez Fiery Command WorkStation 6.8 et les versions antérieures.

- **1** Dans les **Programmes**, ouvrez **Fiery Software Uninstaller**.
- **2** Sélectionnez Fiery ColorGuard.
- **3** Cliquer sur **Désinstaller**.
- **4** Suivez les instructions à l'écran.

#### **Désinstaller l'application de bureau Fiery ColorGuard sous Windows**

Désinstallez l'application de bureau Fiery ColorGuard pour la supprimer des systèmes sur lesquels vous ne souhaitez plus utiliser Fiery ColorGuard. Cette procédure s'applique uniquement si vous utilisez Fiery Command WorkStation 6.8 et les versions antérieures.

- **1** Ouvrez le **Panneau de commande Windows**.
- **2** Cliquez sur **Désinstaller un programme**.
- **3** Sélectionnez Fiery ColorGuard.
- **4** Cliquer sur **Désinstaller**.
- **5** Suivez les instructions à l'écran.

#### **Application Fiery ColorGuard cliente**

#### **Désinstaller l'application client Fiery ColorGuard sous Mac OS**

Pour désinstaller l'application client Fiery ColorGuard, vous devrez désinstaller Fiery Command WorkStation 7.0 et ses versions ultérieures.

- **1** Ouvrez le **Fiery Software Uninstaller**.
- **2** Sélectionnez le package Fiery Command WorkStation.
- **3** Cliquer sur **Désinstaller**.

**4** Suivez les instructions à l'écran.

#### **Désinstaller l'application client Fiery ColorGuard sous Windows**

Pour désinstaller l'application client Fiery ColorGuard, vous devrez désinstaller Fiery Command WorkStation 7.0 et ses versions ultérieures.

- **1** Ouvrez **Fiery Software Manager**.
- **2** Cliquez sur le bouton Supprimer pour le package Fiery Command WorkStation.
- **3** Suivez les instructions à l'écran.

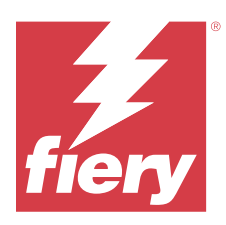

# EFI Go

Contrôlez le statut de l'imprimante, vérifiez les tâches envoyées et affichez l'historique à partir de n'importe quel endroit.

Avec l'application mobile EFI Go, vous pouvez :

- **•** Afficher le statut de chaque imprimante.
- **•** Contrôler et suivre le calendrier de production
- **•** Configurer les notifications pour les événements bloquant la production

**Remarque :** EFI Go est disponible en téléchargement sur Google Play et sur l'App Store.

## Périphériques mobiles pris en charge

L'application mobile EFI Go prend en charge les périphériques mobiles suivants :

- **•** Android 5.0 et versions ultérieures.
- **•** iOS 9.0 et versions ultérieures.

**Remarque :** EFI Go est disponible pour iPhone, iPad et iPod touch.

# Périphériques d'impression pris en charge

Pour connaître la liste des imprimantes actuellement prises en charge, voir [https://resources.fiery.com/iq/supported](https://resources.fiery.com/iq/supported-printers)[printers.](https://resources.fiery.com/iq/supported-printers)

## Voir les renseignements sur le périphérique

Vous pouvez voir des informations détaillées sur vos périphériques connectés à Fiery IQ.

- **1** Connectez-vous à l'application EFI Go.
- **2** Dans la **Liste des périphériques**, appuyez sur l'une des listes suivantes :
	- **• Tous les périphériques**
	- **• Impression**
	- **• En erreur**

L'option **Tous les périphériques** est affichée par défaut.

**3** Appuyez sur le périphérique de votre choix.

- **4** Appuyez sur l'un des éléments suivants pour afficher le statut d'une tâche pour le périphérique sélectionné :
	- **• En attente** : affiche la liste des tâches mises en attente.
	- **• Queue Traitement en cours** : affiche la liste des tâches traitées.
	- **• Queue Impression** : affiche la liste des tâches à imprimer ensuite.
	- **• Imprimées** : affiche la liste des tâches imprimées.

### **Afficher le journal du périphérique**

Vous pouvez afficher le journal détaillé du périphérique sur EFI Go.

- **1** Dans l'application mobile EFI Go, accédez à la **Liste des périphériques**. L'option **Tous les périphériques** est affichée par défaut.
- **2** Appuyez sur le périphérique de votre choix.
- **3** Appuyez sur **Journaux du périphérique**.
- **4** Appuyez sur l'une des listes suivantes pour des informations spécifiques :
	- **• Actif**
	- **• Tous**
	- **• Erreur**
	- **• Attention**
	- **• Statut**

## **Afficher le statut du périphérique**

Vous pouvez afficher le statut du périphérique sur EFI Go.

- **1** Dans l'application EFI Go, appuyez sur le périphérique de votre choix dans la **Liste des périphériques**. L'option **Tous les périphériques** est affichée par défaut.
- **2** Appuyez sur **Statuts du périphérique**.
- **3** Spécifiez l'intervalle de temps pour le rapport du statut de votre périphérique.

# Rechercher des tâches

Vous pouvez rechercher des tâches sur vos imprimantes connectées à Fiery IQ avec l'application mobile EFI Go.

**1** Pour rechercher une tâche spécifique sur toutes les imprimantes connectées, saisissez le nom de la tâche dans le champ de recherche et appuyez sur l'icône de loupe sur le clavier.

Le statut de la tâche spécifiée sur les imprimantes correspondantes s'affiche.

**2** Pour revenir à la **Liste des périphériques**, appuyez sur l'icône en forme de flèche dans le coin supérieur gauche.

Après avoir effectué une recherche, vous pouvez l'effacer en appuyant dans le champ de recherche, puis en appuyant sur **X** dans ce dernier. Vous pouvez ainsi rechercher un autre mot.

## Afficher les notifications

Vous pouvez afficher les notifications des événements bloquant la production à partir de votre périphérique mobile avec EFI Go.

- **1** Configurez vos notifications dans l'application cloud Fiery Notify Pour plus d'informations, voir [Activer les alertes pour les événements bloquant la production](#page-68-0) à la page 69.
- **2** Si un événement de blocage de production se produit, choisissez l'une des façons suivantes d'afficher les notifications sur votre périphérique mobile :
	- **•** Appuyez sur la notification push EFI Go sur votre périphérique mobile.
	- **•** Dans l'application mobile EFI Go, appuyez sur **Notification**.

## Déconnexion d'Fiery IQ dans EFI Go

Déconnectez votre périphérique mobile d'Fiery IQ à partir de l'application mobile EFI Go.

- **1** Dans l'application mobile EFI Go, appuyez sur **Paramètres**.
- **2** Appuyez sur **Déconnecter**.

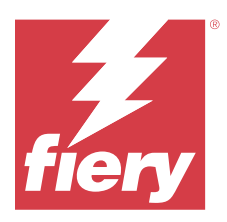

# Fiery Manage

Maintenez une production d'impression fluide et gardez une vue d'ensemble de votre environnement d'impression.

Avec l'application Fiery Manage, vous pouvez :

- **•** créer, stocker et déployer des configurations sur tous les périphériques Fiery du même modèle afin de produire une qualité plus homogène et plus prévisible.
- **•** vérifier et signaler les systèmes Fiery qui ne correspondent pas à une configuration maître afin de prendre des mesures immédiates pour rétablir la conformité de serveur Fiery.
- **•** identifier les problèmes liés aux périphériques d'impression et les modifications apportées à la configuration des périphériques qui bloquent la production d'impression afin de réduire les ralentissements de la production.
- **•** Accès à distance à la configuration du serveur Fiery (Rapport de configuration Fiery).

**Remarque :** Fiery Manage nécessite une licence pour être disponible pour chaque imprimante. Contactez votre fournisseur Fiery pour acheter des licences ou des renouvellements de licences de l'application Fiery Manage.

**Remarque :** Pour affecter des licences Fiery Manage aux imprimantes, voir [Licences d'imprimantes pour les](#page-11-0) [applications Fiery IQ](#page-11-0) à la page 12.

# Périphériques d'impression pris en charge

Fiery Manage prend en charge les serveurs Fiery exécutant le logiciel Fiery System FS150/150 Pro et ses versions ultérieures.

## Créer un package de synchronisation

Vous pouvez créer un package afin de synchroniser les ressources installées sur les imprimantes du même modèle.

Avant de commencer, sachez quelles imprimantes vous souhaitez utiliser comme source pour le contenu du package de synchronisation.

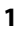

Dans l'application **Manage**, cliquez sur .

**2** Cliquez sur **Créer un package de synchronisation**.

**Remarque :** Vous devez disposer d'une licence Fiery Manage valide pour créer un nouveau package de synchronisation.

- **3** Tapez un nom pour le package de synchronisation dans le champ **Nommer le package**.
- **4** Si vous le souhaitez, tapez une description dans le champ **Description**.
- **5** Cliquez sur **Suivant**.
- **6** Sélectionnez une imprimante source et cliquez sur **Suivant**.
- **7** Cliquez sur **Créer un package**.

# Déployer un package de synchronisation

Déployez un package de synchronisation des ressources.

**1**

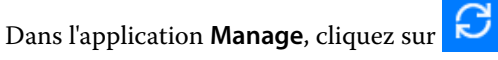

- **2** Cliquez sur **Déployer**.
- **3** Saisissez un nom pour le déploiement, puis cliquez sur **Suivant**.
- **4** Sous **Collection** et **Périphériques**, cochez les cases correspondant aux collections et aux périphériques individuels pour lesquels vous souhaitez recevoir le package de synchronisation.
- **5** Cliquez sur l'une des options suivantes :
	- **• Déployer maintenant** si vous souhaitez déployer le package de synchronisation des ressources maintenant.
	- **• Planifier** si vous souhaitez déployer le package de synchronisation des ressources ultérieurement.
- **6** Choisissez la date et l'heure de la synchronisation et indiquez quand envoyer l'alerte de déploiement de synchronisation.

# Vérification de la conformité

Vérifiez vos périphériques en fonction d'une norme afin de vous assurer que les correctifs et les programmes sont installés.

- **1**
- Dans l'application **Manage**, cliquez sur .
- 
- **2** Sélectionnez un serveur Fiery destiné à faire office de maître de la conformité. Le maître de la conformité agit en tant que norme pour les vérifications de conformité.
- **3** Cliquez sur **Télécharger le rapport de conformité** afin de télécharger la version .txt du rapport de conformité. Le rapport de conformité .txt comprend les adresses IP des serveurs Fiery inclus.

# Télécharger la configuration du serveur Fiery

Vous pouvez télécharger la version la plus récente de la configuration ou la dernière configuration créée du serveur Fiery pour vos périphériques.

Lorsque vous redémarrez un serveur Fiery, la dernière configuration du serveur Fiery est automatiquement téléchargée dans le cloud.

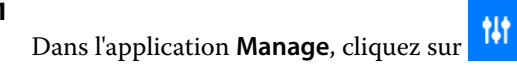

**1**

- **2** Cliquez **d** dans la colonne Action en regard du périphérique pour lequel vous souhaitez télécharger la configuration du serveur.
- **3** Effectuez l'une des opérations suivantes en fonction de vos besoins :
	- **•** Si vous souhaitez télécharger la dernière configuration du serveur, cliquez sur **Demander la dernière configuration du serveur Fiery**.

**Remarque :** Vous ne pouvez télécharger la dernière configuration du serveur que lorsque le serveur Fiery est en ligne.

**•** Si vous souhaitez télécharger la dernière configuration du serveur créée, cliquez sur **Télécharger**.

**Remarque :** Si le serveur Fiery est hors ligne, vous ne pouvez télécharger que la dernière configuration de serveur créée.

Le fichier de configuration du serveur Fiery est téléchargé sur votre système local.

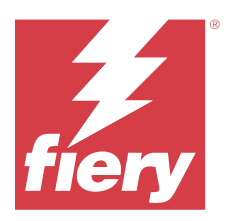

# Fiery Insight

Optimisez l'utilisation et profitez de vos imprimantes avec un suivi précis de la production.

Avec l'application Fiery Insight, vous pouvez :

- **•** Suivre les tendances au fil du temps.
- **•** Afficher les données de production d'un seul périphérique Fiery Driven™ ou les données agrégées de plusieurs périphériques.
- **•** Personnaliser votre tableau de bord en sélectionnant les informations qui vous intéressent et leur mode d'affichage.
- **•** Suivre l'utilisation et comparer la productivité.
- **•** Afficher les statistiques de production que vous souhaitez voir dans un tableau pour une comparaison juxtaposée d'imprimantes individuelles ou de groupes d'imprimantes.

Fiery Insight nécessite une licence pour imprimante de panneaux d'affichage. Les licences pour imprimantes grand format et très grand format EFI sont différentes. Vous pouvez affecter une licence uniquement au format spécifié de l'imprimante pour laquelle elle a été émise dans la demande Fiery Insight.

# Périphériques d'impression pris en charge

Fiery IQ prend en charge les serveurs Fiery exécutant le logiciel Fiery System FS150/150 Pro et ses versions ultérieures.

# Télécharger le journal des tâches

Savoir quelles imprimantes vous souhaitez inclure dans le journal des tâches.

Connaître les dates auxquelles le journal des tâches doit être couvert.

**1**

Dans l'application **Insight**, cliquez sur .

**2**

Cliquez sur l'icône **Journal des tâches** .

- **3** Sélectionnez la plage de dates et cliquez sur **Appliquer**.
- **4** Cochez les cases correspondant aux collections et aux périphériques individuels que vous souhaitez voir inclus dans le journal des tâches, puis cliquez sur **Appliquer**.
- **5** Cliquez sur les boutons bascule pour les périodes de travail que vous souhaitez inclure dans le journal des tâches, puis cliquez sur **Appliquer**.

<span id="page-61-0"></span>**6** Cliquez sur **Configurer les colonnes**.

**Remarque :** Pour plus d'informations et la description des colonnes du journal des tâches, voir Colonnes du Journal des tâches à la page 62.

- **7** Sélectionnez les attributs que vous souhaitez inclure dans le journal des tâches et cliquez sur **Appliquer les colonnes**.
- **8** Cliquez sur **Télécharger le journal des tâches** pour télécharger le journal des tâches sous forme de fichier .csv.

**Remarque :** Seules les colonnes d'attributs sélectionnées sont exportées dans le fichier .csv.

## **Colonnes du Journal des tâches**

Les colonnes du journal des tâches affichent différents propriétés ou attributs d'une imprimante ou d'une tâche d'impression.

Le tableau suivant présente la liste des propriétés ou des attributs définis dans les colonnes du **Journal des tâches** :

**Remarque :** Certaines colonnes du journal des tâches peuvent ne pas afficher de données selon le type de votre imprimante. Vérifiez les caractéristiques de votre imprimante ou contactez votre fournisseur pour savoir si la propriété ou l'attribut spécifié est applicable à votre imprimante.

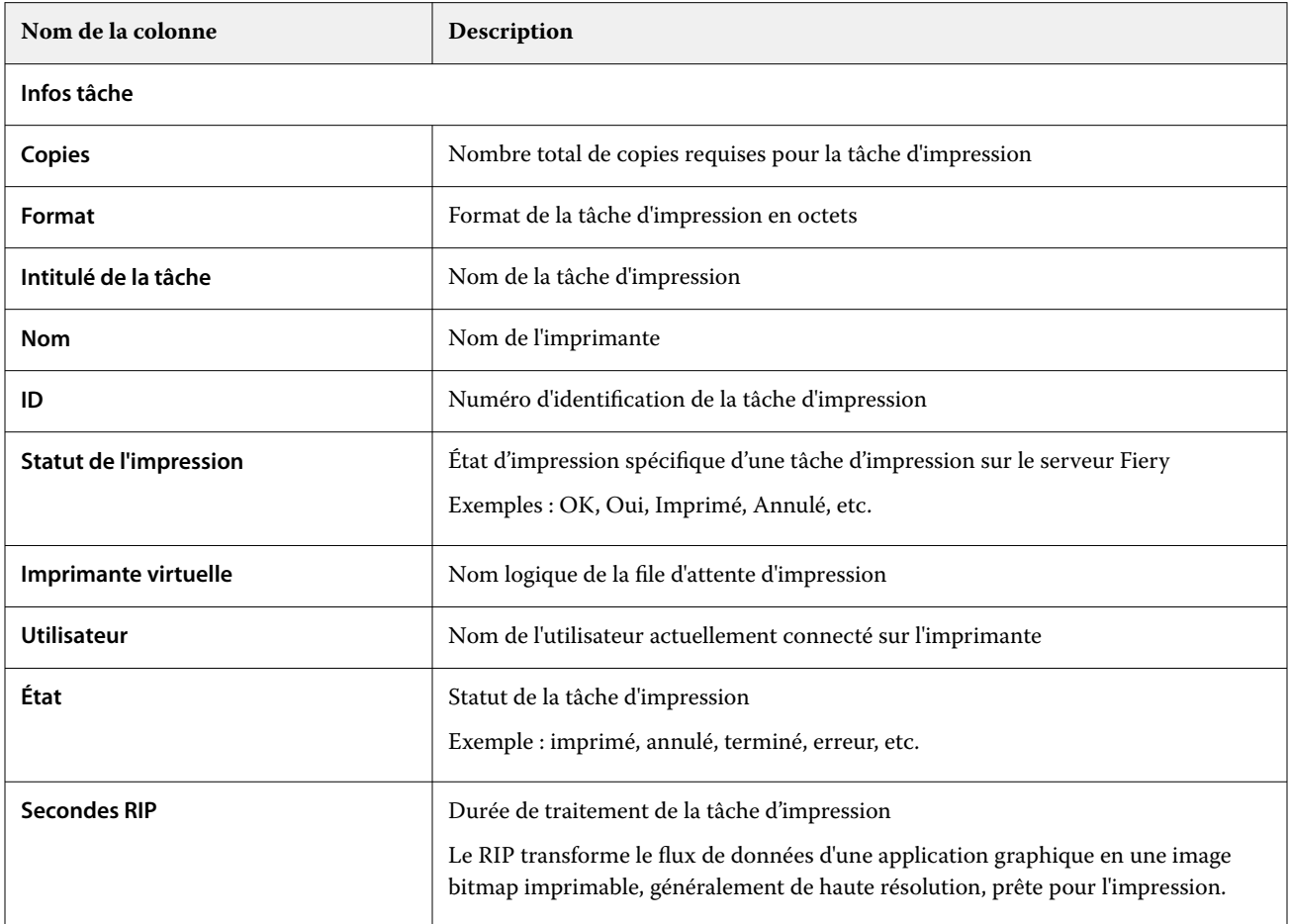

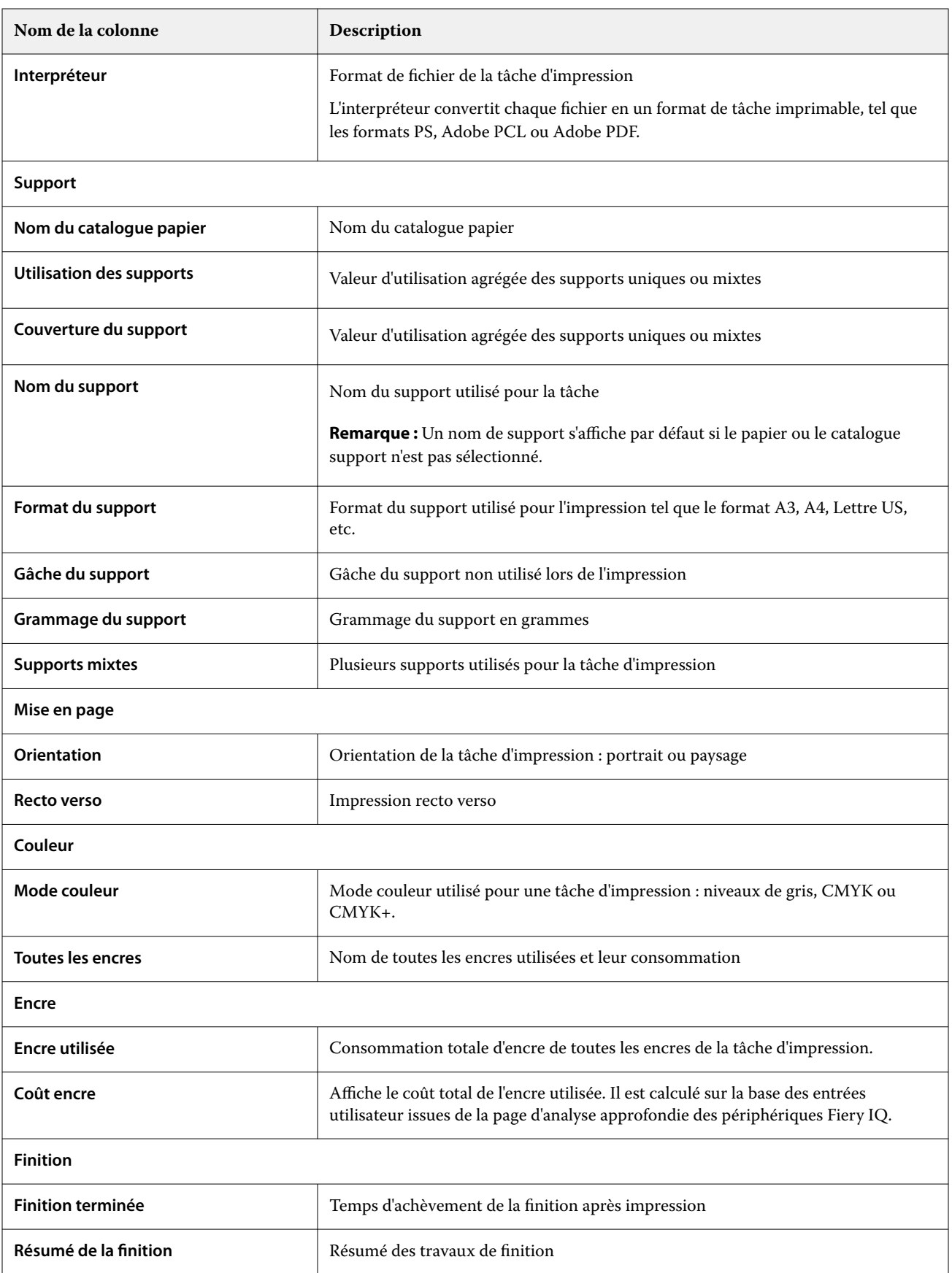

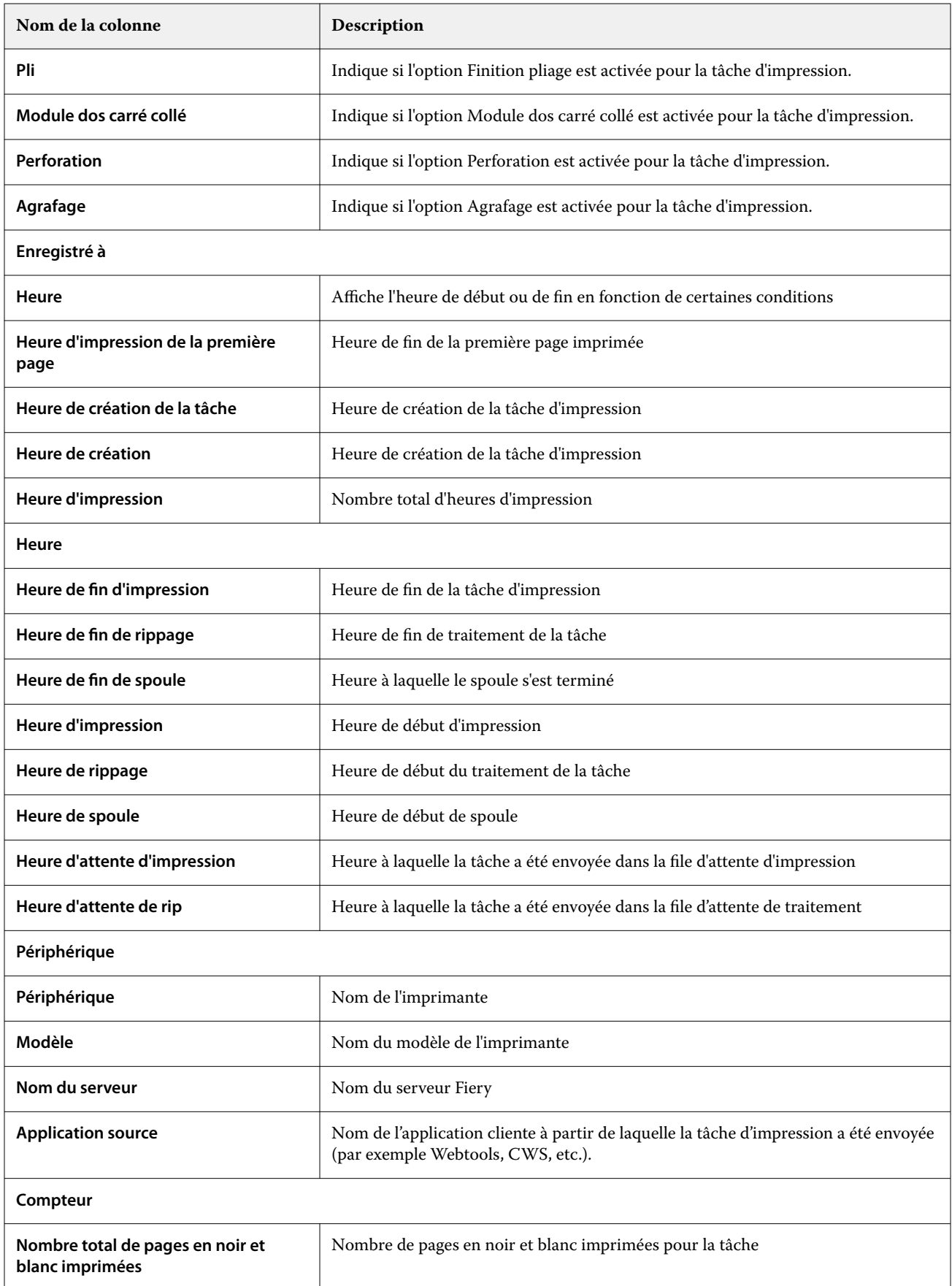

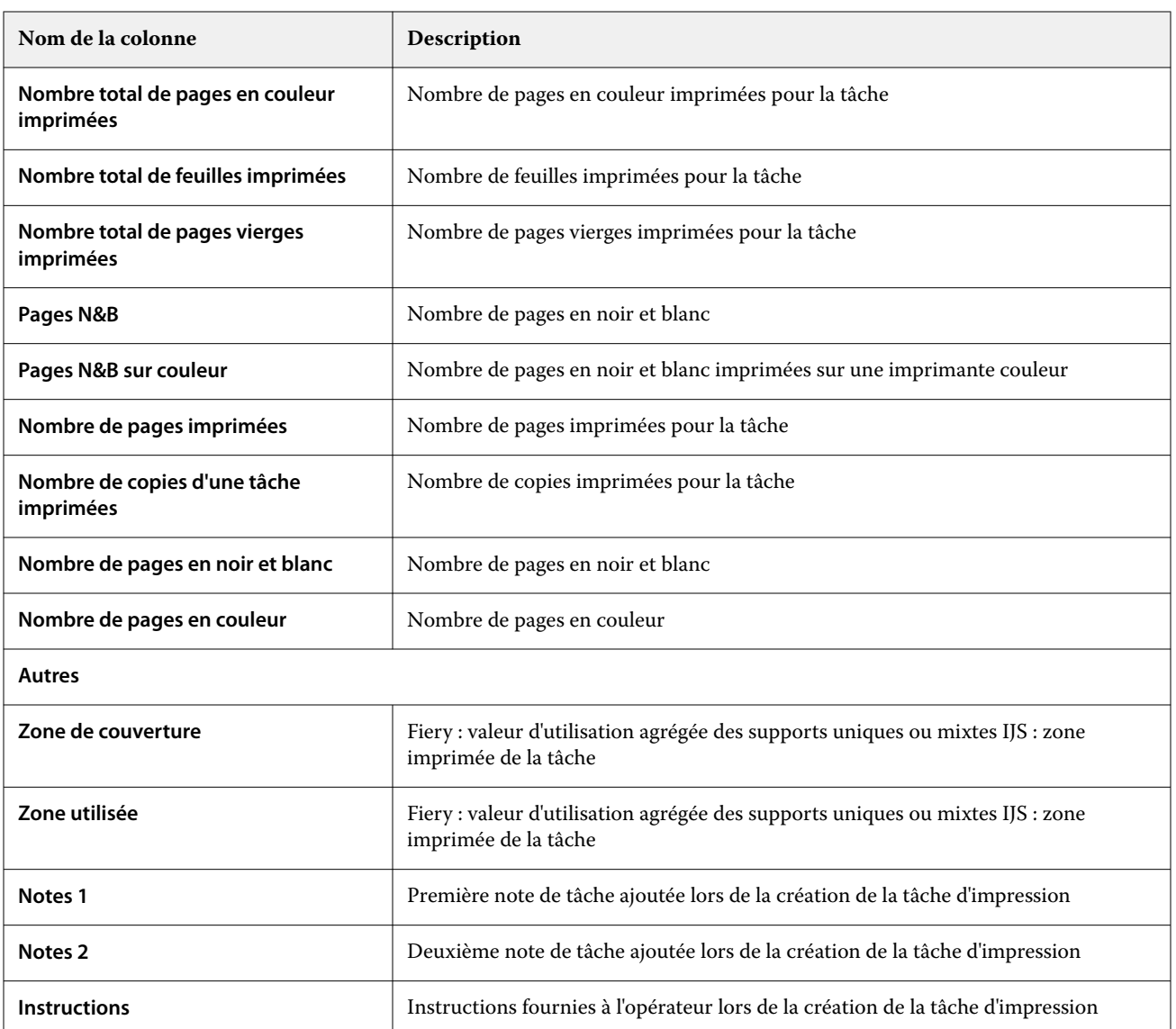

# **Configurer le journal des tâches**

Personnalisez les colonnes affichées pour le journal des tâches.

**1**

- Dans l'application **Insight**, cliquez sur .
	-
- **2** Cliquez sur l'icône **Journal des tâches** .
- **3** Cliquez sur **Configurer les colonnes**.

**4** Sélectionnez l'information de tâche souhaitée.

**Remarque :** Pour plus d'informations et la description des colonnes du journal des tâches, voir [Colonnes du](#page-61-0) [Journal des tâches](#page-61-0) à la page 62.

**Remarque :** Vous pouvez cliquer sur **Restaurer les paramètres par défaut** pour afficher les paramètres d'informations de tâche par défaut.

**5** Cliquez sur **Appliquer les colonnes**.

# Afficher l'utilisation de l'imprimante

Vous pouvez voir des informations détaillées sur les statuts de votre imprimante.

**1**

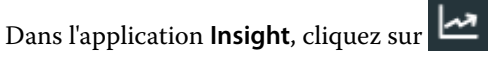

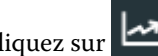

- **2** Accédez au widget **Utilisation de l'imprimante** et cliquez sur **Détails d'utilisation**.
- **3** Dans la fenêtre **Détails d'utilisation**, cliquez sur l'icône de flèche pour afficher des informations supplémentaires sur l'état de l'imprimante.

# Comparer les imprimantes

Créez des comparaisons juxtaposées personnalisées de vos imprimantes.

**1**

Dans l'application **Insight**, cliquez sur

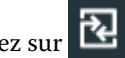

- **2** Sélectionnez une période de comparaison et cliquez sur **Appliquer**.
- **3** Cliquez sur **Catégories**, puis cochez les cases correspondant aux catégories que vous souhaitez comparer.
- **4** Cliquez sur **Appliquer**.
- **5** Cliquez sur **Ajouter une colonne** et cochez les cases correspondant aux périphériques ou aux collections d'imprimantes que vous souhaitez comparer.
- **6** Cliquez sur **Appliquer**.

**Remarque :** Si vous cliquez sur le bouton bascule **Périodes de travail** sous le nom de l'imprimante, vous pouvez afficher une comparaison des catégories pour chaque période de travail.

# Modifier l'affichage des graphiques

Vous pouvez modifier le type de graphique affiché dans la page **Tendance**.

**1**

Dans l'application **Insight**, cliquez sur

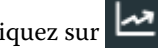

**2** Pour afficher les graphiques d'un intervalle spécifique, cliquez sur **Intervalle d'affichage** et sélectionnez l'intervalle souhaité.

- **3** Accédez à l'un des graphiques de tendance suivants :
	- **• Utilisation du support**
	- **• Utilisation de l'encre**
	- **• Tâches imprimées**
	- **• Impressions**
	- **• Utilisation des supports**
- **4** Cliquez sur l'une des options suivantes :
	- **•** : affiche le graphique de tendance sous forme de graphique à barres.
	- **•** : affiche le graphique de tendance sous forme de graphique linéaire.
- **5** Le cas échéant, dans le graphique de tendance, cliquez sur les flèches haut et bas pour afficher des valeurs supplémentaires.
- **6** Vous pouvez aussi pointer sur chaque valeur pour mettre en surbrillance les informations sur le graphique. Pour afficher ou masquer chaque valeur, cliquez sur le nom de la valeur.

# Changer l'imprimante

Changer les imprimantes affichées sur la page **Tendance** ou **Journal des tâches**.

**1**

**1**

Dans l'application **Insight**, cliquez sur .

- **2** Cliquez sur **Tous les périphériques** et choisissez dans la liste suivante :
	- **•** Dans l'onglet **Collections d'imprimantes**, sélectionnez les collections d'imprimantes que vous souhaitez afficher.
	- **•** Dans l'onglet **Imprimantes**, sélectionnez chaque imprimante que vous souhaitez afficher. Vous pouvez également rechercher le nom d'une imprimante.

**Remarque :** Si aucune imprimante n'est sélectionnée, l'option **Sélectionner un périphérique** est affichée.

**3** Cliquez sur **Appliquer**.

**Remarque :** S'il n'y a pas de données, les widgets affichent **Pas de données disponibles**.

# Changer les périodes de travail

Changer les périodes de travail affichées sur la page **Tendance** ou **Journal des tâches**.

Le bouton **Toutes les périodes de travail** s'affiche lorsqu'une période de travail est ajoutée au **Gestionnaire des périodes de travail** dans les fonctions administratives.

- **2** Cliquez sur **Toutes les périodes de travail**.
- **3** Pour supprimer une période de travail du tableau de bord, cliquez sur le bouton bascule en regard du nom de la période de travail.
- **4** Cliquez sur **Appliquer**.

<span id="page-68-0"></span>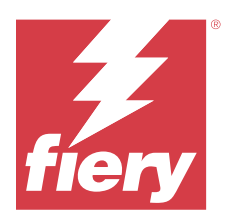

# Fiery Notify

Fiery Notify permet de planifier des alertes pour les évènements bloquant la production et des notifications pour les rapports de production et de configuration.

Avec l'application Fiery Notify, vous pouvez :

- **•** Planifier des alertes pour les évènements bloquant la production et des notifications pour les rapports de production et de configuration.
- **•** Créer des rapports de configuration pour les imprimantes ou les collections d'imprimantes sous licence.
- **•** Afficher le statut de chaque type de notification.
- **•** Configurer les planifications d'alerte.

## Périphériques d'impression pris en charge

Fiery IQ prend en charge le serveur Fiery exécutant le logiciel Fiery System FS150/150 Pro et ses versions ultérieures.

## Activer les alertes pour les événements bloquant la production

Lorsque la production est bloquée pour vos serveur Fiery enregistrés, Fiery Notify envoie une alerte à votre adresse e-mail enregistrée.

- **1** Dans l'application **Notify**, accédez aux **Alertes bloquant la production**.
- **2** Cliquez sur **Configure**. Vous pouvez également cliquer sur le bouton bascule.
- **3** Sélectionnez la durée de blocage de la production à l'issue de laquelle vous souhaitez recevoir une alerte.
- **4** Cliquez sur **Terminer**.
- **5** Dans la fenêtre qui s'affiche, cliquez sur **Terminé**.

## Activer les notifications pour les rapports de production

Fiery Notify envoie les détails de production de vos serveurs Fiery enregistrés à votre adresse e-mail enregistrée.

- **1** Dans l'application **Notify**, accédez aux **Rapports de production**.
- **2** Cliquez sur **Configurer**.

Vous pouvez également cliquer sur le bouton bascule.

**3** Sélectionnez la durée à l'issue de laquelle vous souhaitez recevoir un rapport de production.

**Remarque :** Les rapports de production peuvent être envoyés sur une base quotidienne, hebdomadaire ou mensuelle.

- **4** Cliquez sur **Terminer**.
- **5** Dans la fenêtre qui s'affiche, cliquez sur **Terminé**.

**Remarque :** Fiery Notify envoie la notification de rapport de production à 03 h 00 de votre fuseau horaire local. Les rapports hebdomadaires sont envoyés tous les dimanches et les rapports mensuels le premier jour du mois suivant.

## Modifier les alertes et les notifications

Modifiez la durée des alertes et des notifications à partir de Fiery Notify.

**1** Dans l'application **Notify**, accédez au type d'alerte ou de notification activée que vous souhaitez modifier.

**Remarque :** Lorsque la notification ou les alertes sont activées, la colonne **Statut** affiche **Actif**.

- **2** Cliquez sur **Configure**.
- **3** Modifiez la durée.
- **4** Cliquez sur **Terminer**.
- **5** Dans la fenêtre qui s'affiche, cliquez sur **Terminé**.

## Rapports de configuration

Créez et affichez les détails de configuration de vos imprimantes ou collections d'imprimantes.

Les rapports de configuration vous permettent d'afficher les détails de configuration de vos imprimantes ou collections d'imprimantes pour la durée spécifiée. Un administrateur ou un utilisateur assistance peut créer des rapports de configuration et recevoir des notifications régulières en fonction de la fréquence définie dans Fiery Notify.

**Remarque :** La licence Fiery Manage est requise pour créer ou afficher des rapports de configuration.

#### **Colonnes du rapport de configuration**

Les colonnes du rapport de configuration affichent différents attributs définis ou configurés sur vos serveurs Fiery sous licence.

Le tableau suivant présente la liste des attributs disponibles dans les colonnes du rapport de configuration :

**Remarque :** Le protocole SNMP (Simple Network Management Protocol) permet d'accéder à distance au serveur Fiery pour le surveiller. Le protocole SNMP doit être activé sur le serveur Fiery pour récupérer les valeurs des attributs liés à ce protocole dans le rapport de configuration.

**Remarque :** En fonction de votre fabricant d'équipements d'origine (OEM), les valeurs des colonnes **Printer SN**, **SNMPName** et **SNMPRepo** peuvent ne pas s'afficher pour toutes les imprimantes.

**Remarque :** Certaines colonnes peuvent ne pas afficher de données selon le type de votre imprimante. Vérifiez les caractéristiques de votre imprimante ou contactez votre fournisseur pour savoir si l'attribut spécifié est applicable à votre imprimante.

**Remarque :** Si vous apportez des modifications ou des mises à jour au serveur Fiery, les données mises à jour peuvent mettre un certain temps avant d'apparaître dans le rapport de configuration.

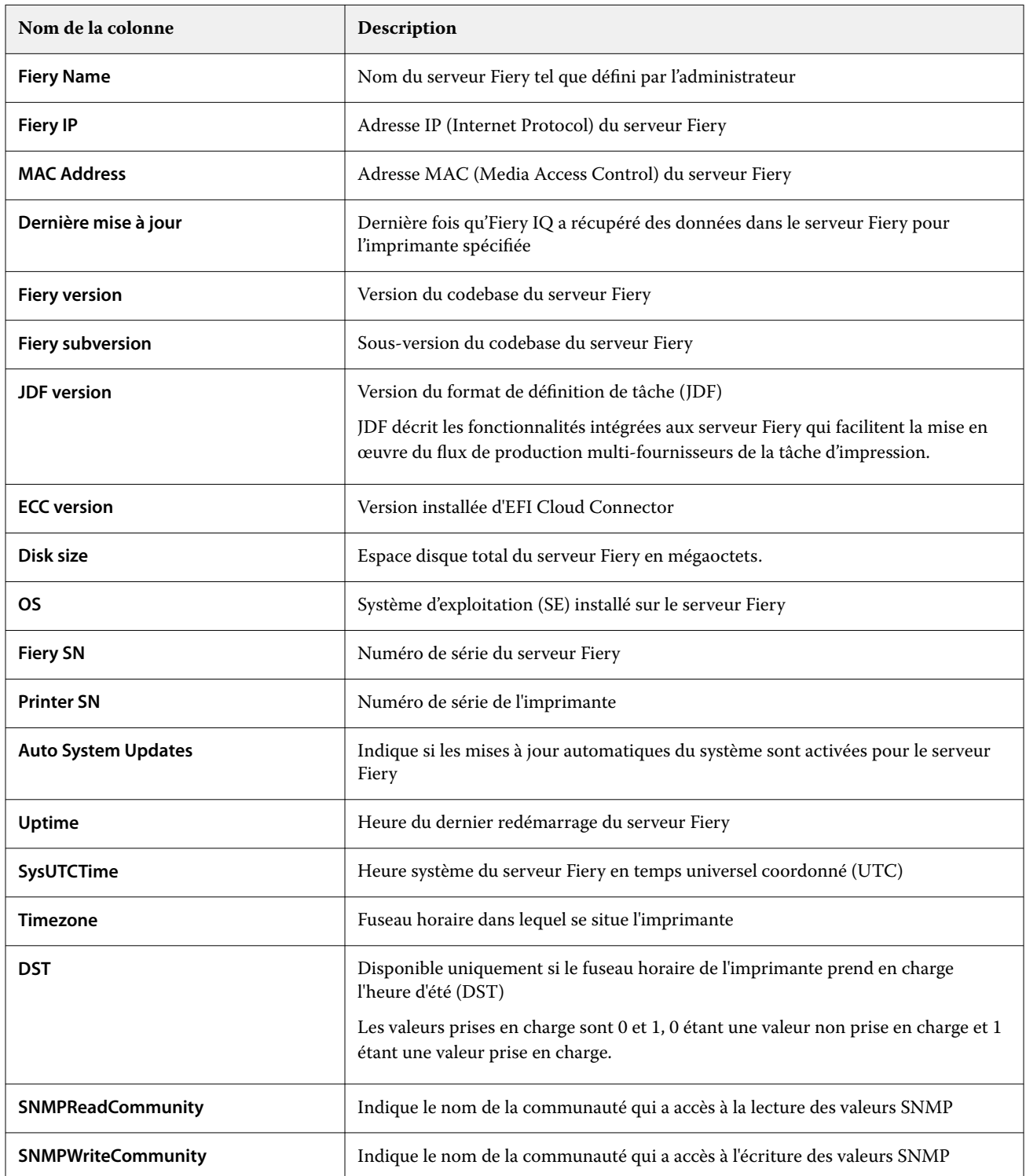

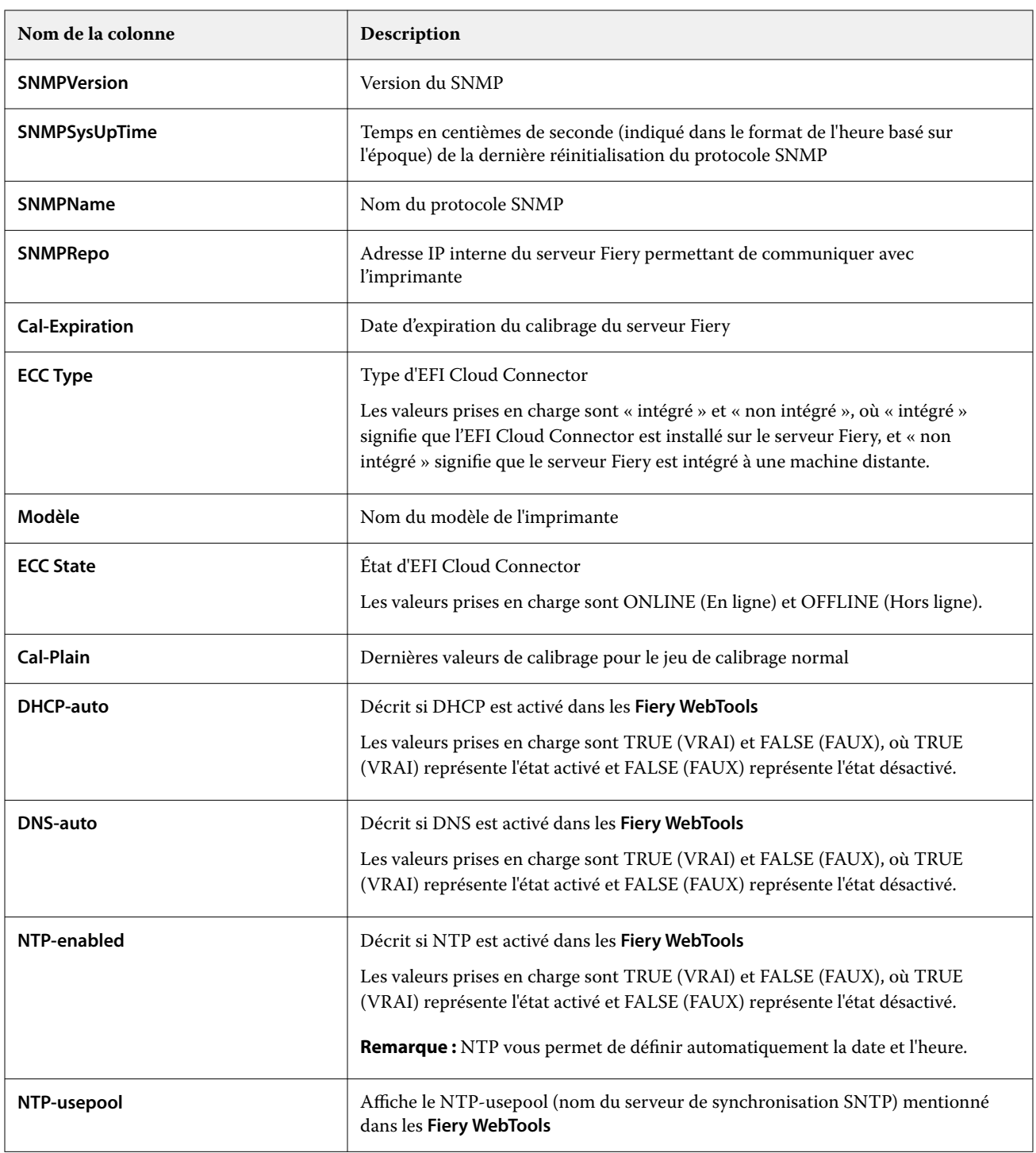

## **Créer un rapport de configuration**

Fiery Notify envoie les détails de configuration de vos serveurs Fiery enregistrés vers l'adresse e-mail spécifiée.

- **1** Dans l'application **Notify**, accédez aux **Rapports de configuration**.
- **2** Cliquez sur **Créer un rapport de configuration**.
- **3** Dans la zone **Nom du rapport**, saisissez le nom du rapport.
- **4** Sélectionnez la durée à l'issue de laquelle vous souhaitez recevoir un rapport de configuration.

**Remarque :** Les rapports de configuration peuvent être envoyés sur une base quotidienne, hebdomadaire ou mensuelle.

- **5** Saisissez l'adresse e-mail des destinataires auxquels le rapport de configuration doit être envoyé.
- **6** Saisissez l'objet de l'e-mail du rapport de configuration.
- **7** Saisissez le contenu du corps de l'e-mail du rapport de configuration.
- **8** Cliquez sur **Suivant**.
- **9** Cliquez sur **Sélectionner les périphériques** et choisissez dans la liste suivante :
	- **•** Dans l'onglet **Collections d'imprimantes**, sélectionnez les collections d'imprimantes.
	- **•** Dans l'onglet **Imprimantes**, sélectionnez chaque imprimante. Vous pouvez également rechercher le nom d'une imprimante.

**Remarque :** Seules les imprimantes ou les collections d'imprimantes activées à l'aide de la licence Fiery Manage sont disponibles pour la sélection dans la liste déroulante **Sélectionner les périphériques**.

**10** Dans la zone **Sélectionner les colonnes**, cochez les cases correspondant au type de configuration que vous souhaitez inclure dans votre rapport de configuration.

**Remarque :** Pour plus d'informations et la description des colonnes du rapport de configuration, voir [Colonnes](#page-69-0) [du rapport de configuration](#page-69-0) à la page 70.

- **11** Cliquez sur **Suivant**.
- **12** Cliquez sur **Télécharger** pour charger un fichier d'échantillons que vous souhaitez inclure dans votre rapport de configuration.

Vous pouvez également saisir le numéro d'identification de l'échantillon et cliquer sur **Ajouter**.

**13** Cliquez sur **Enregistrer**.

**Remarque :** Vous pouvez créer un maximum de dix rapports de configuration.

**Remarque :** Fiery Notify envoie la notification de rapport de configuration à 01 h 00 de votre fuseau horaire local. Les rapports hebdomadaires sont envoyés tous les dimanches et les rapports mensuels le premier jour du mois suivant.

## **Modifier le rapport de configuration**

Modifiez le rapport de configuration dans Fiery Notify.

- **1** Dans l'application **Notify**, accédez aux **Rapports de configuration**.
- **2**

Cliquez sur l'icône Autres options () en regard du rapport de configuration que vous souhaitez modifier.

- **3** Sélectionnez **Modifier**.
- **4** Modifiez les détails du rapport selon vos besoins et cliquez sur **Suivant**.
- **5** Modifiez les périphériques et les colonnes selon vos besoins et cliquez sur **Suivant**.

**6** Modifiez les échantillons selon vos besoins et cliquez sur **Enregistrer**.

## **Dupliquer un rapport de configuration**

Dupliquez un rapport de configuration dans Fiery Notify.

- **1** Dans l'application **Notify**, accédez aux **Rapports de configuration**.
- **2**

Cliquez sur l'icône Autres options ( ) en regard du rapport de configuration que vous souhaitez dupliquer.

- **3** Sélectionnez **Dupliquer**.
- **4** Modifiez le nom de votre rapport de configuration de duplication et cliquez sur **Suivant**.
- **5** Cliquez sur **Suivant**, puis sur **Enregistrer**. Un rapport de configuration dupliqué avec le nouveau nom est créé avec succès.

## **Supprimer un rapport de configuration**

Supprimez un rapport de configuration dans Fiery Notify.

- **1** Dans l'application **Notify**, accédez aux **Rapports de configuration**.
- **2**

Cliquez sur l'icône Autres options ( ) en regard du rapport de configuration que vous souhaitez supprimer.

- **3** Sélectionnez **Supprimer**.
- **4** Cliquez sur **OK**.

## Désactiver les alertes

Désactivez les alertes ou les notifications à partir de Fiery Notify.

- **1** Dans l'application **Notify**, accédez au type de notification que vous souhaitez désactiver.
- **2** Cliquez sur le bouton bascule actif pour désactiver la notification ou l'alerte de votre choix. Lorsque la notification ou les alertes sont désactivées, la colonne **Statut** affiche **Inactif**.